# WADE-8078 (AMI BIOS)

# Mini-ITX Board

User's Manual

Version 1.0

Copyright © Portwell, Inc., 2014. All rights reserved. All other brand names are registered trademarks of their respective owners.

# **Table of Contents**

### **How to Use This Manual**

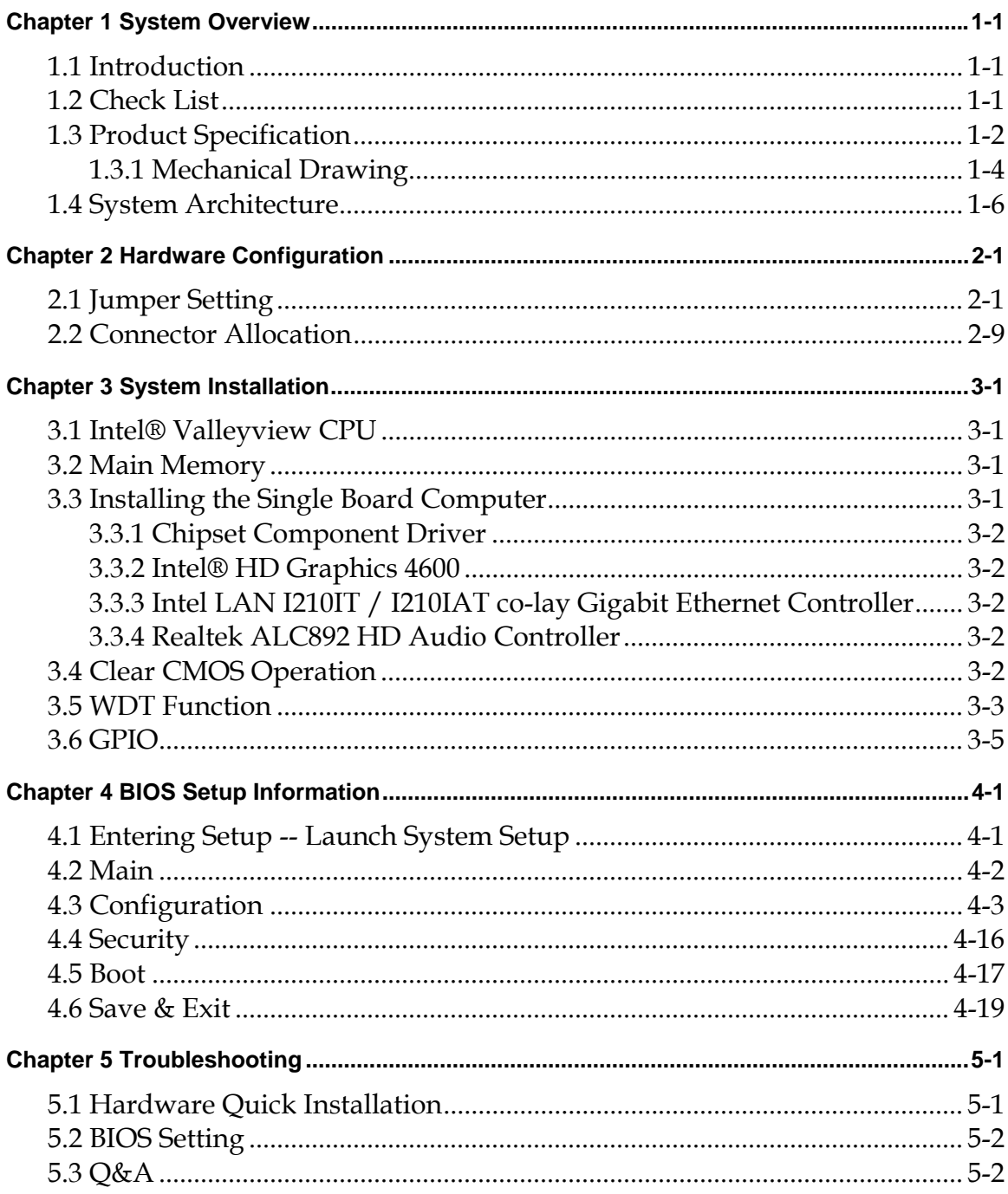

## How to Use This Manual

The manual describes how to configure your WADE-8078 system board to meet various operating requirements. It is divided into five chapters, with each chapter addressing a basic concept and operation of Single Host Board.

**Chapter 1: System Overview.** Presents what you have in the box and give you an overview of the product specifications and basic system architecture for this series model of single host board.

**Chapter 2: Hardware Configuration.** Show the definitions and locations of Jumpers and Connectors that you can easily configure your system.

**Chapter 3: System Installation.** Describes how to properly mount the CPU, main memory and Compact Flash to get a safe installation and provides a programming guide of Watch Dog Timer function.

**Chapter 4: BIOS Setup Information.** Specifies the meaning of each setup parameters, how to get advanced BIOS performance and update new BIOS. In addition, POST checkpoint list will give users some guidelines of trouble-shooting.

**Chapter 5: Troubleshooting.** Provide various of useful tips to quickly get WADE-8078 running with success. As basic hardware installation has been addressed in Chapter 3, this chapter will basically focus on system integration issues, in terms of backplane setup, BIOS setting, and OS diagnostics.

The content of this manual is subject to change without prior notice. These changes will be incorporated in new editions of the document. The vendor may make supplement or change in the products described in this document at any time.

## **Chapter 1 System Overview**

## **1.1 Introduction**

Powell Inc., a world-leading innovator in the Industrial PC (IPC) market and a member of the Intel® Communications Alliance, has launched its new WADE-8078

series in response to market demand for a simplified embedded system board (ESB)

that combines a smaller footprint, lower power consumption, robust computing power and with longevity support.

Built with Intel's latest chipset, WADE-8078 series take advantage of the Intel® Atom™ Valleyview E38XX series processors.

WADE-8078 has lots of features, also features one SATA connectors (SATA 3Gb/s) storage specification , one DDR3 SO-DIMM memory slot for DDR3L ECC SDRAM up to 4GB, support total 3 USB ports (1x USB3.0 on REAR I/O,2x USB2.0 on board), VGA / HDMI display ,one Gigabit Ethernet, and one PCIe x4 slot (PCIe x2 signal) and support CFEX.

WADE-8078's ability to drive two displays simultaneously makes them particularly suitable for lottery and gaming applications. They are also ideal for applications such as point-of-sale (POS), digital signage, kiosks .

## **1.2 Check List**

The WADE-8078 package should cover the following basic items

- $\checkmark$  One WADE-8078 Mini-ITX Main Board
- $\checkmark$  One 8 Pin Power Cable
- $\checkmark$  One SATA Cable
- $\checkmark$  One I/O Shield bracket
- $\checkmark$  One Installation Resources CD-Title

If any of these items is damaged or missing, please contact your vendor and keep all packing materials for future replacement and maintenance.

## **1.3 Product Specification**

- $\bullet$  Main Processor
	- Intel® Atom™ Valleyview E38XX series processor
- System BIOS
	- AMI BIOS
- $\bullet$  Main Memory

One 204 - pin DDR3 SODIMM socket support DDR3L up to 4GB 1066/1333 MHz ECC memory(only use ECC memory)

- E3845 / E3827 support 1333MHz memory
- E3826 / E3825 / E3815 support 1066MHz memory
- Expansion Interface One PCIex4(PCIex2 signal)
- SATA Interface One SATA ports(SATA 3Gb)
- Serial Port
	- Support one RS232 / one RS232/422/485
- USB Interface Support three USB (Universal Serial Bus) ports, one USB3.0 on rear I/O and two USB2.0 on board header for internal devices
- Audio Interface Connector for Line-Out(Line in / Line out / Mic in on board 8 pin header)
- Real Time Clock/Calendar (RTC) Support Y2K Real Time Clock/Calendar
- Watch Dog Timer
	- Support WDT function through software programming for enable/disable and interval setting
	- General system reset
- On-board Ethernet LAN One Gigabit Ethernet (10/100/1000 Mbits/sec) LAN ports
- High Drive GPIO
- One pin-header for 8 bit GPIO
- System Monitoring Feature Monitor system temperature and major power sources.
- $\bullet$  Outline Dimension (L x W) 170mm(6.69'') x 170mm(6.69'')
- Power Requirements

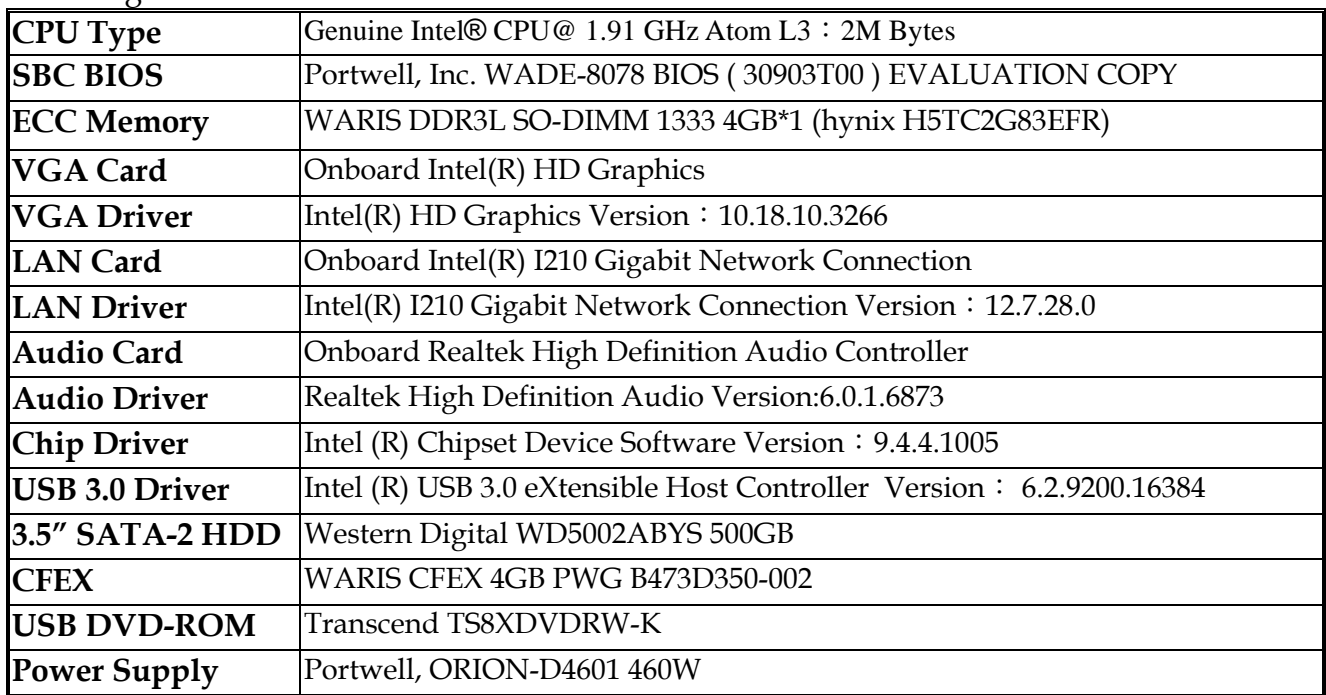

### $\bullet$  Configuration

- $\bullet$  Operating Temperature  $0^{\circ}$ C ~ 60 °C
- $\bullet$  Storage temperature  $-20 \sim 80 \text{ °C}$
- Relative Humidity  $0\% \sim 90\%$ , non-condensing

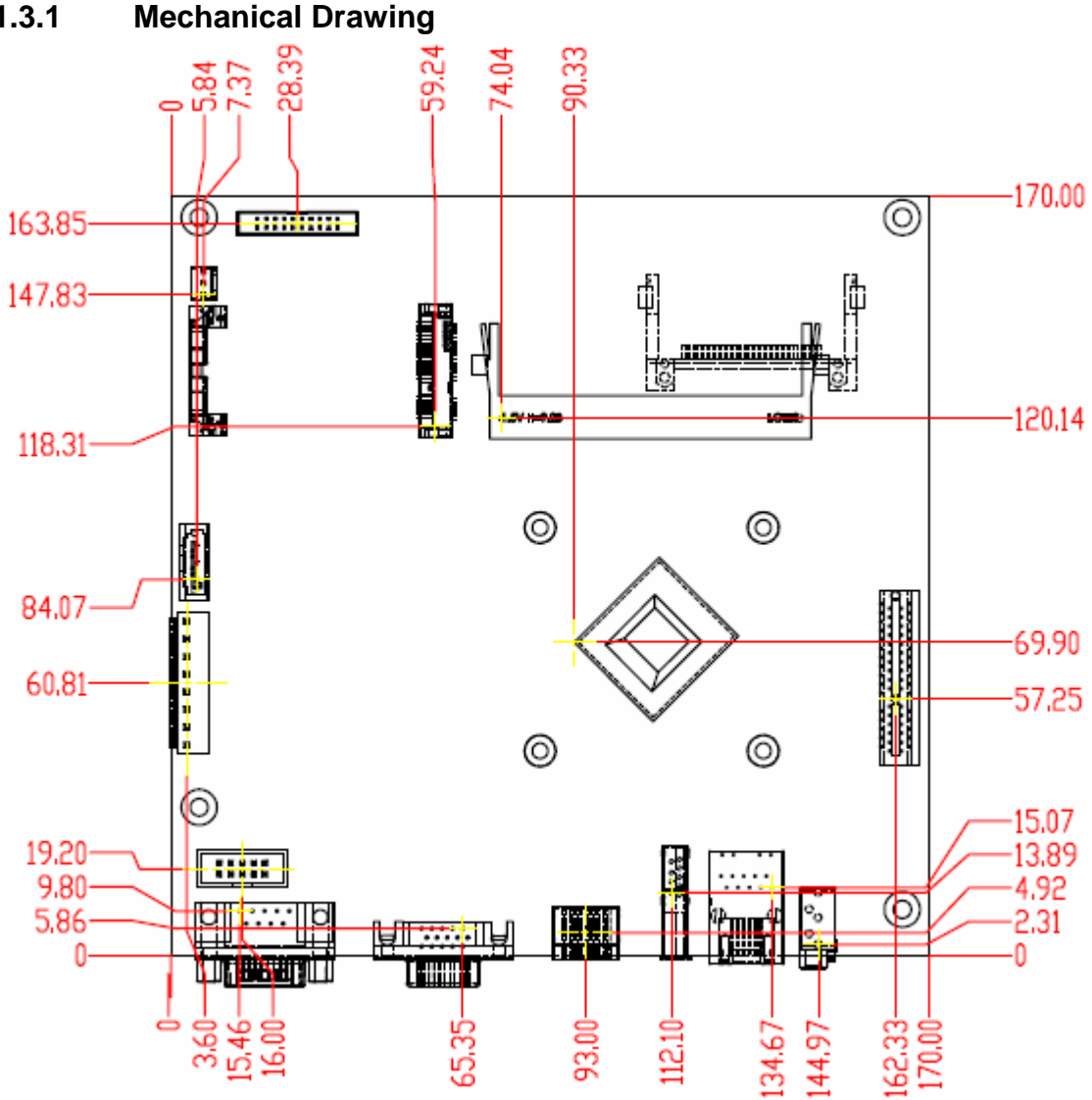

## **1.3.1 Mechanical Drawing**

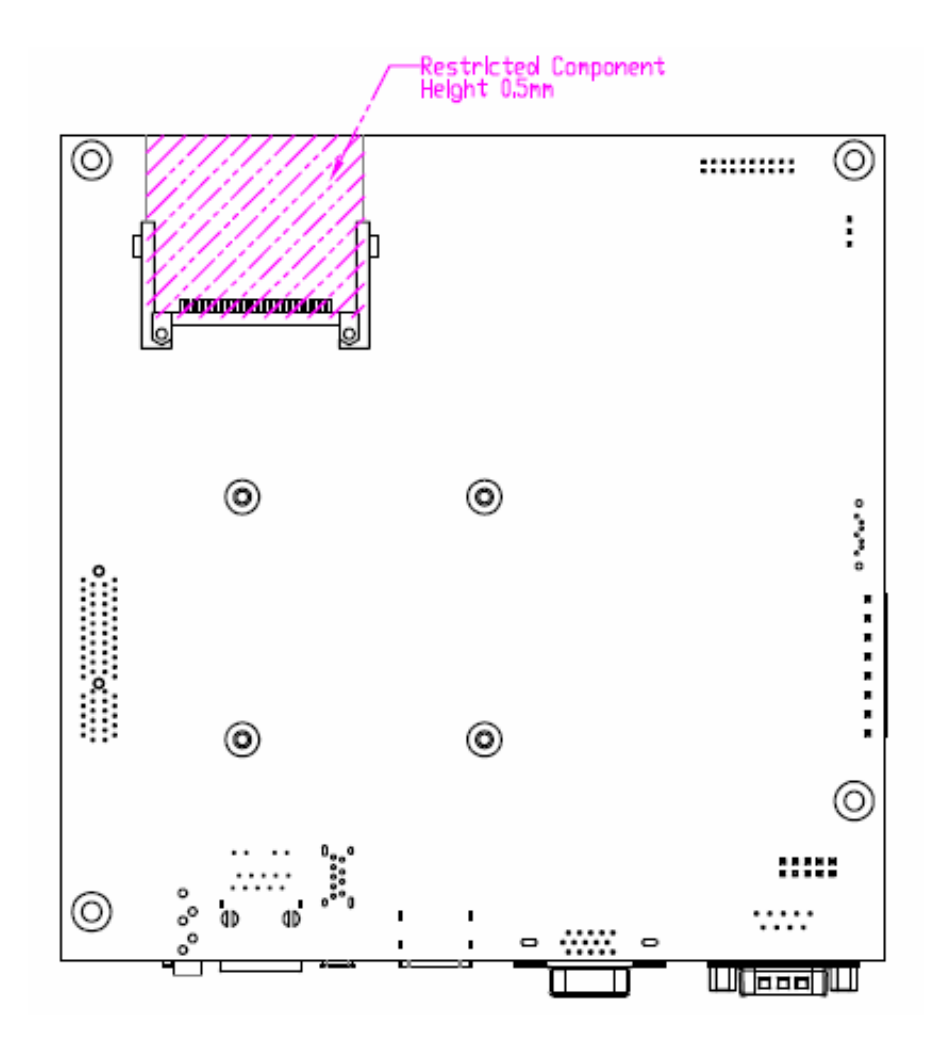

## **1.4 System Architecture**

All of details operating relations are shown in WADE-8078 System Block Diagram.

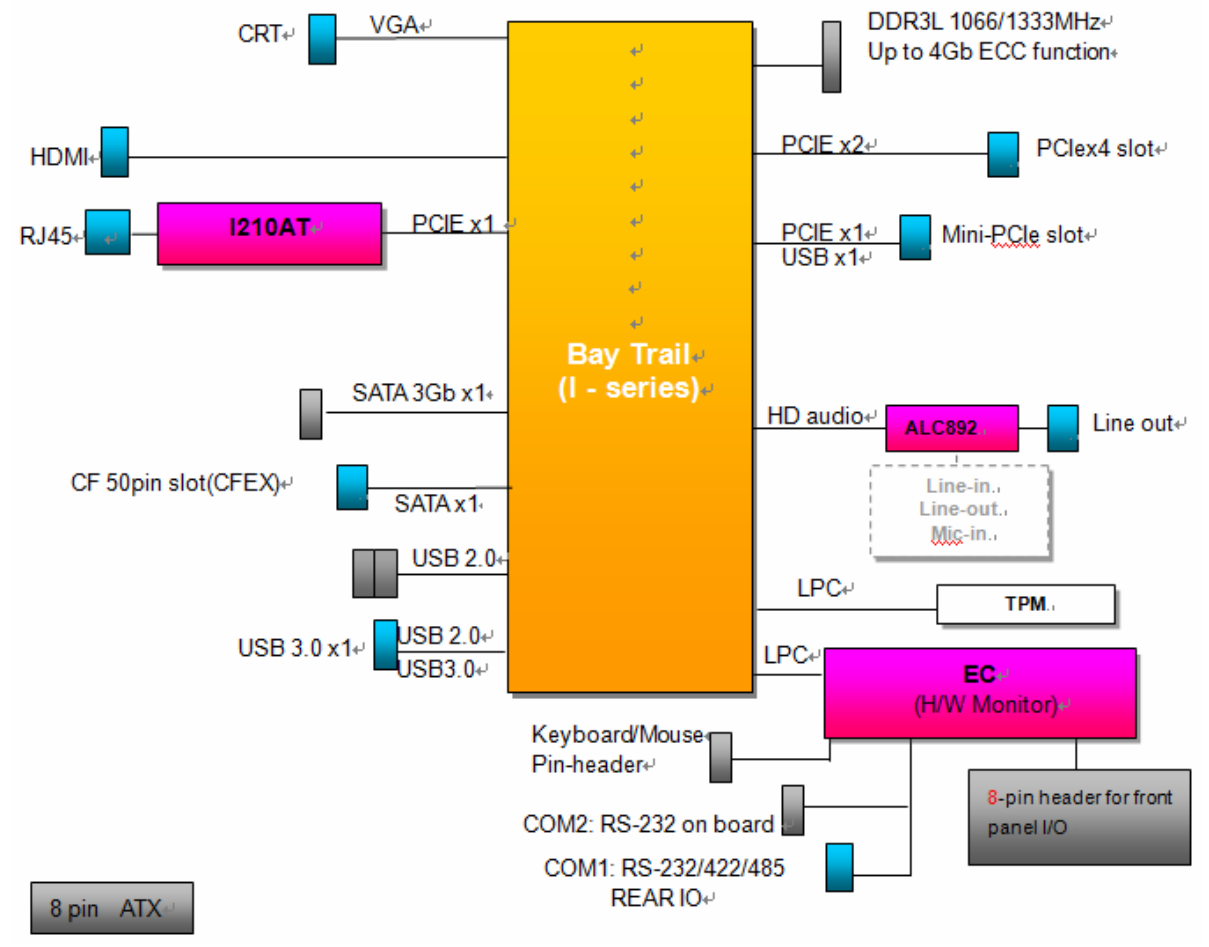

### **WADE-8078 System Block Diagram**

## **Chapter 2 Hardware Configuration**

This chapter gives the definitions and shows the positions of jumpers, headers and connectors. All of the configuration jumpers on WADE-8078 are in the proper position. The default settings shipped from factory are marked with an asterisk (♣).

## **2.1 Jumper Setting**

In general, jumpers on the single board computer are used to select options for certain features. Some of the jumpers are designed to be user-configurable, allowing for system enhancement. The others are for testing purpose only and should not be altered. To select any option, cover the jumper cap over (SHORT) or remove (NC) it from the jumper pins according to the following instructions. Here NC stands for "Not Connect".

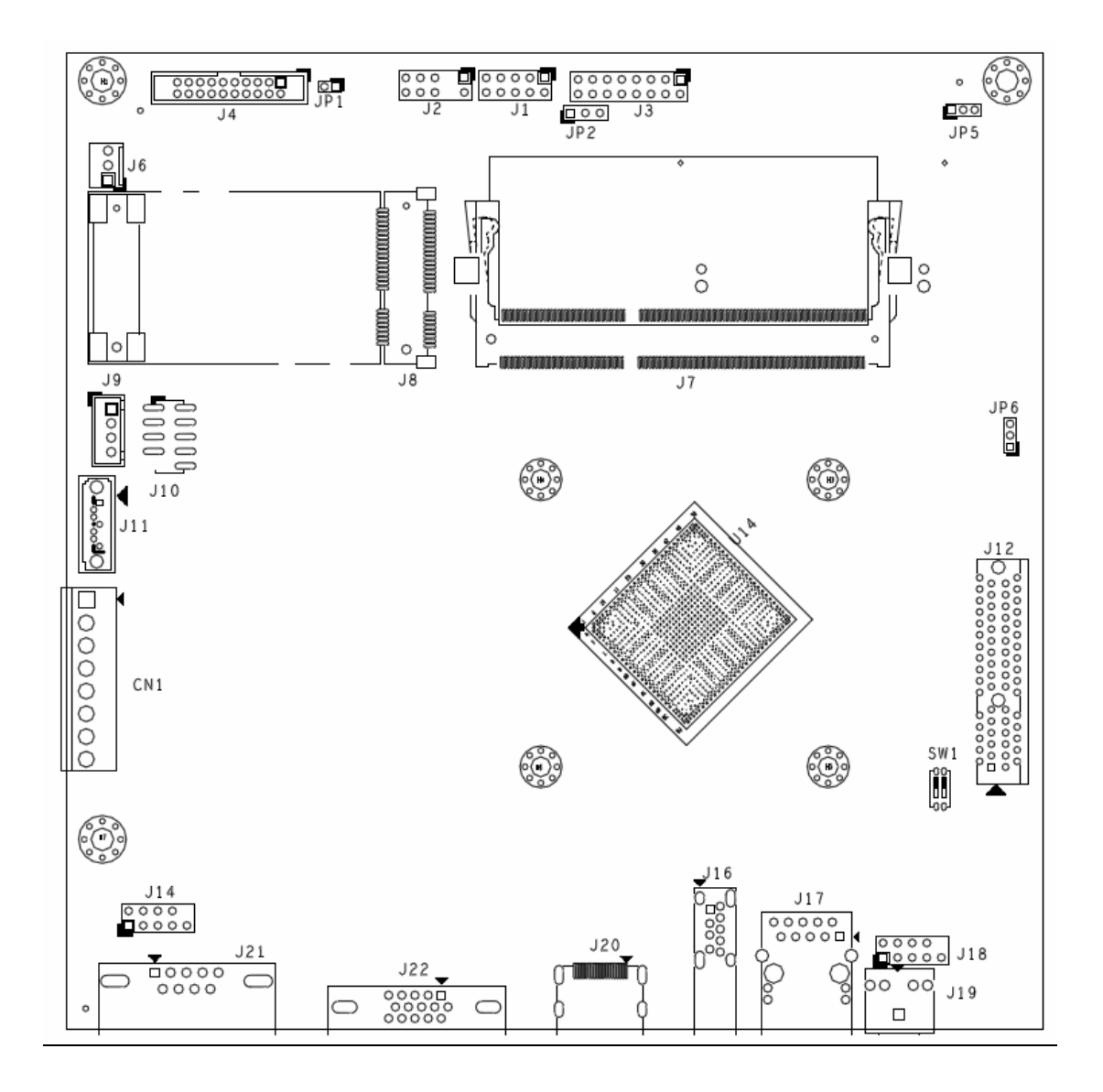

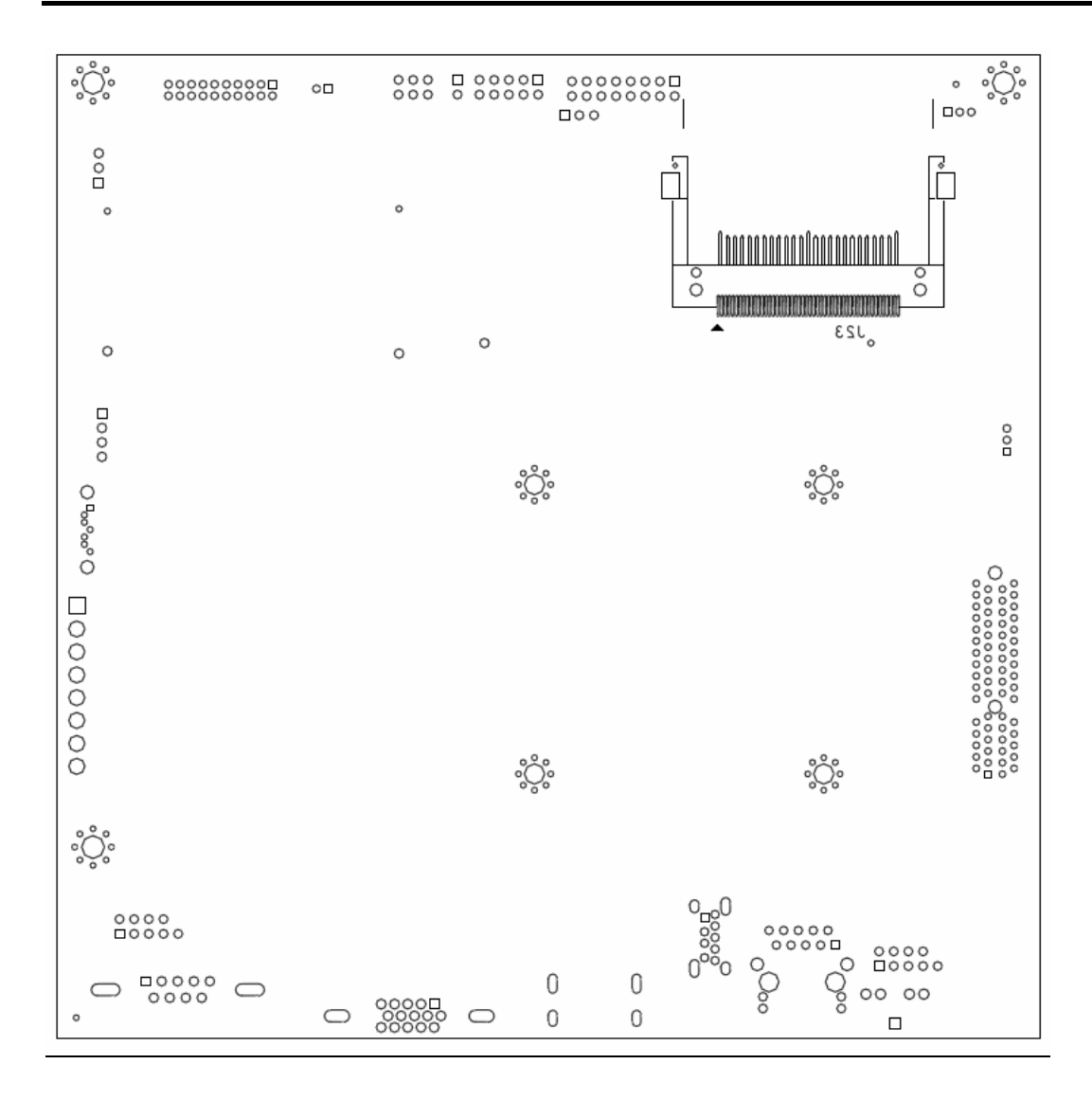

The jumper settings are schematically depicted in this manual as follows:

### **JP1: Watch Dog Timer Enable**

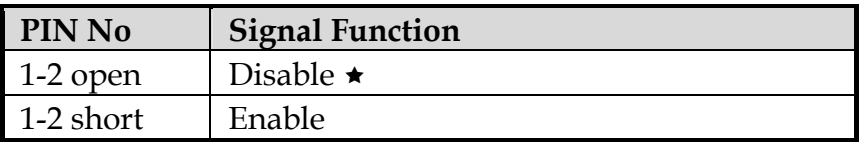

### **JP2: GPO Voltage Select**

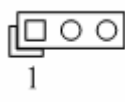

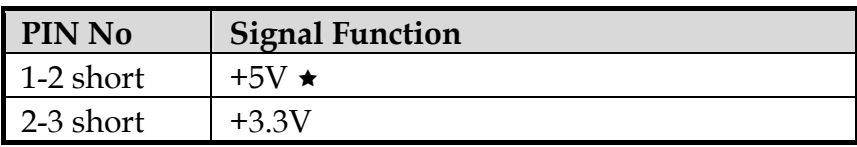

### **JP5: BIOS Select**

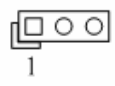

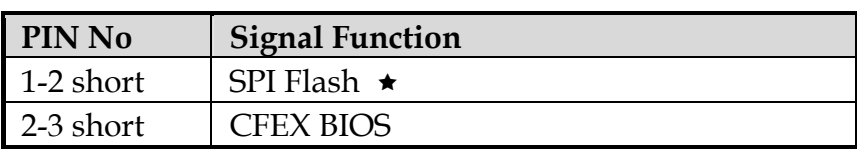

### **JP6: Clear CMOS**

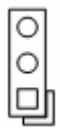

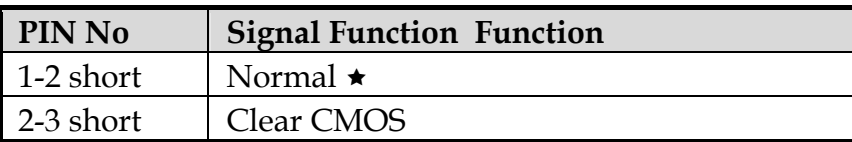

### **J1: GPIO**

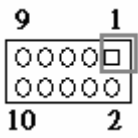

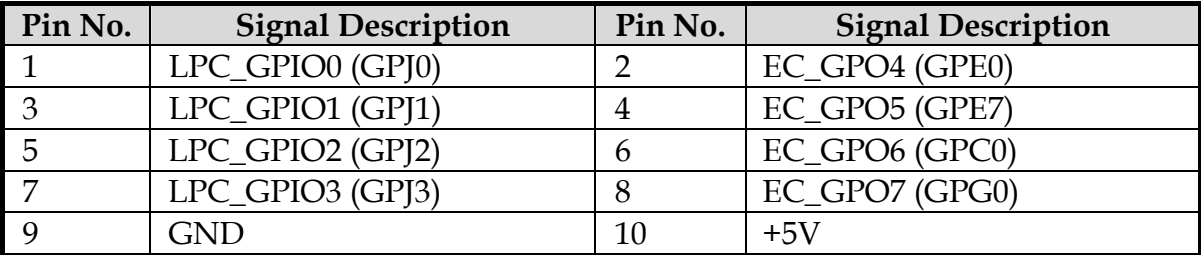

## **J2: Keyboard & Mouse Pin HDR**

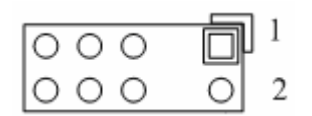

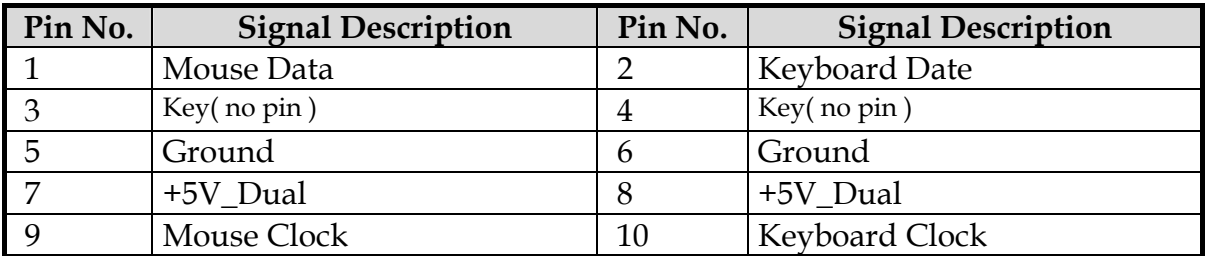

## **J3:Front Panel System Connector**

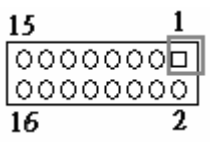

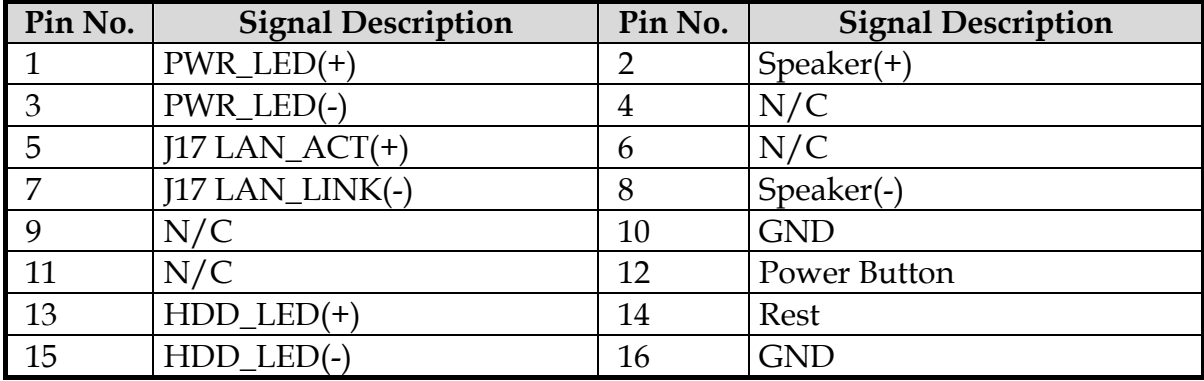

### **J4: TPM Connector**

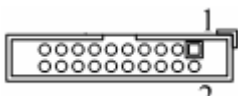

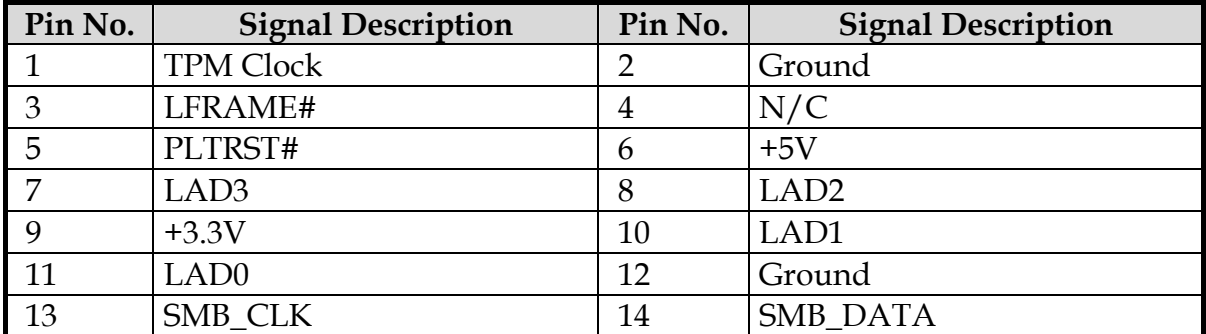

## **J6: System FAN Connector**

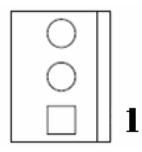

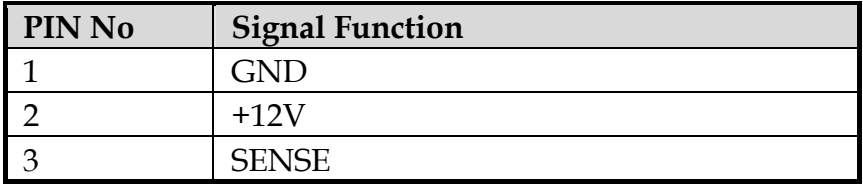

### **J9: SATA Power**

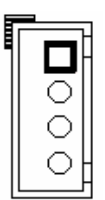

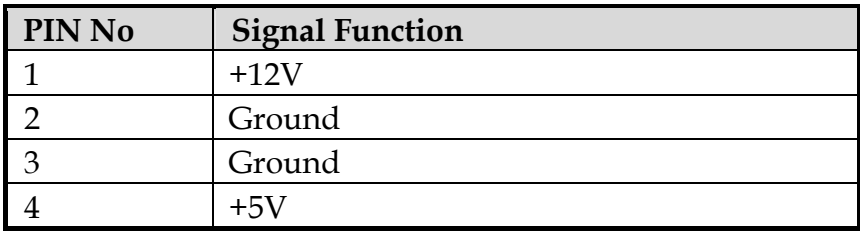

### **J10: External USB Connector**

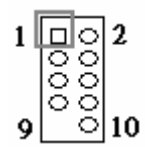

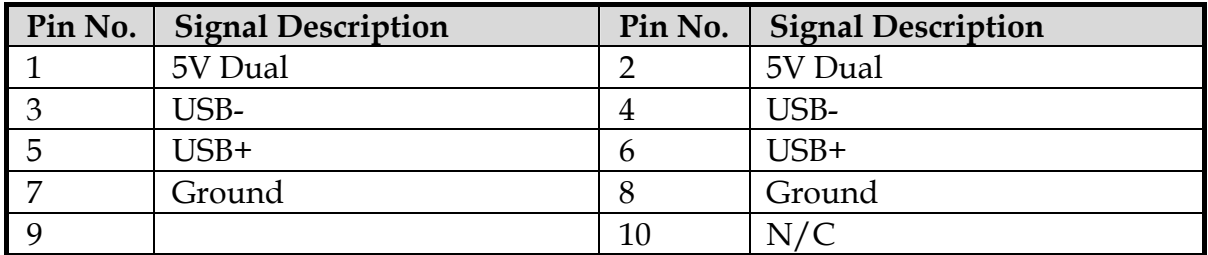

### **J14: COM2**

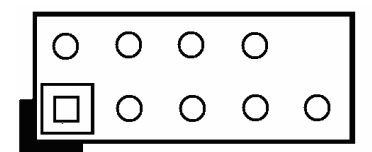

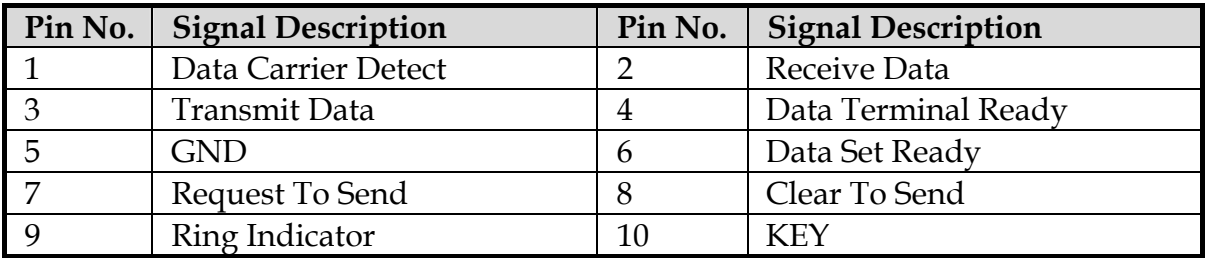

## **J18: Audio MIC/Line-in/Line-out Connector**

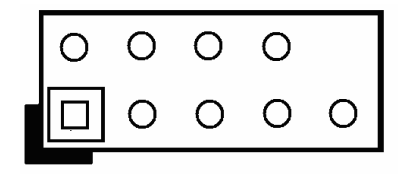

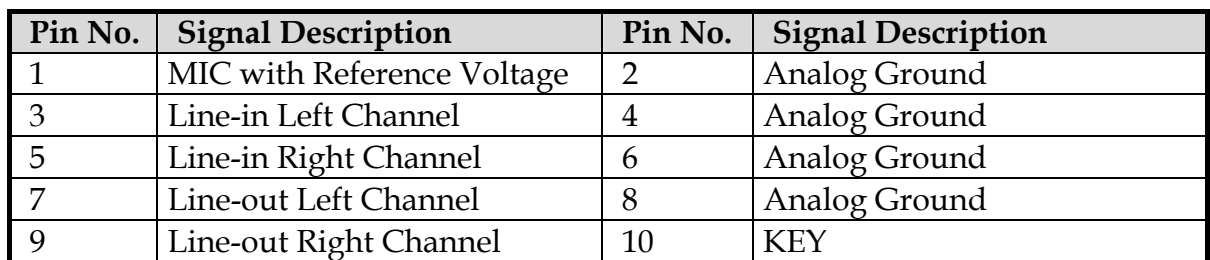

### **CN1: 8 Pin ATX Connector**

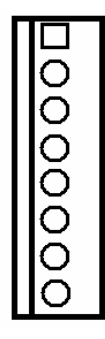

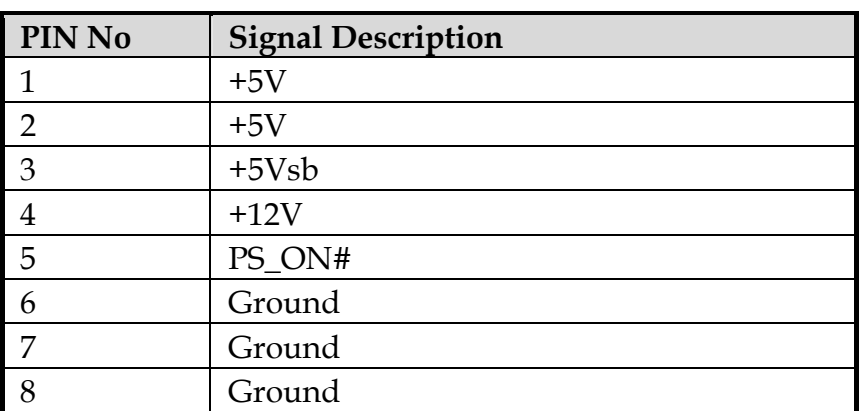

## **SW1: ATX Detect &BIOS Recovery Switch**

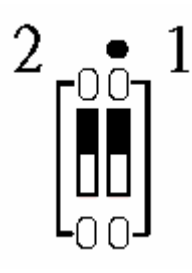

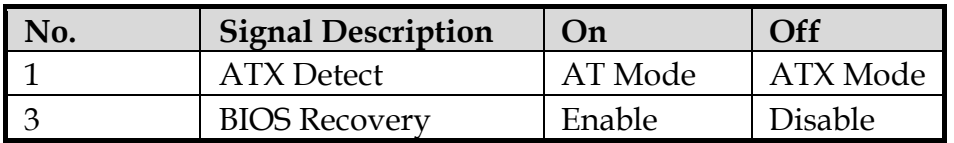

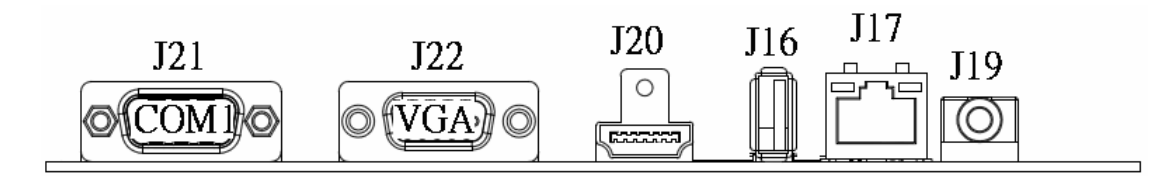

### **J20: HDMI Connector**

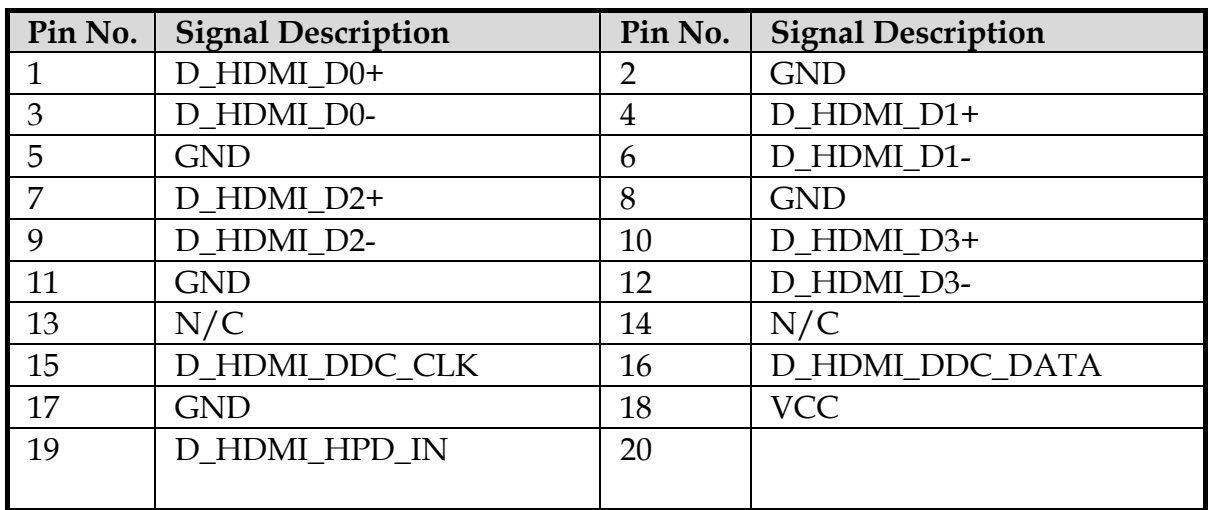

## **J19: Audio connector**

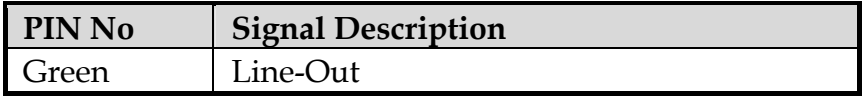

### **J21: COM1 Serial Port Connector**

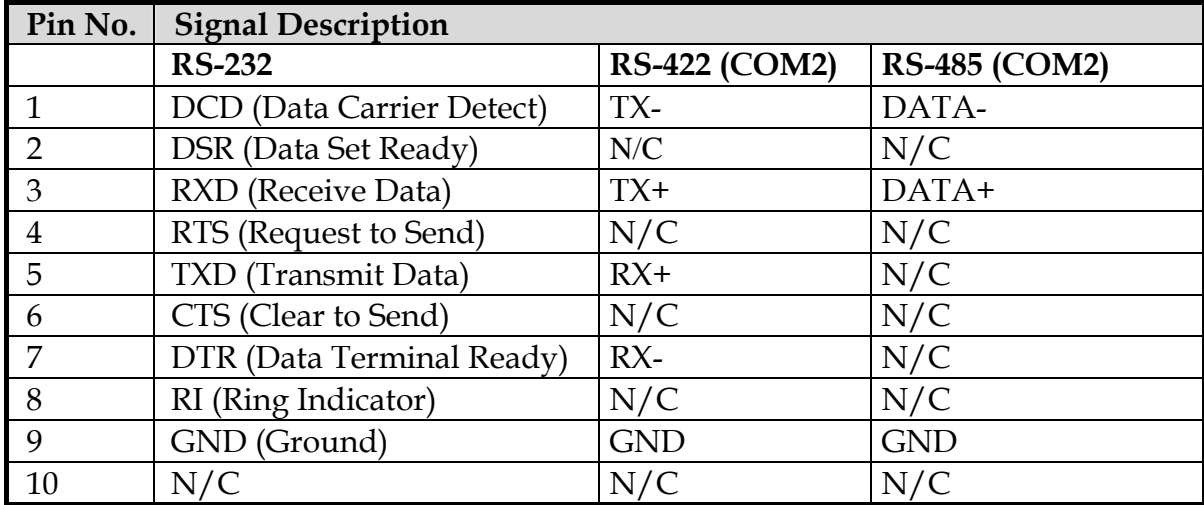

### **J22: VGA Connector**

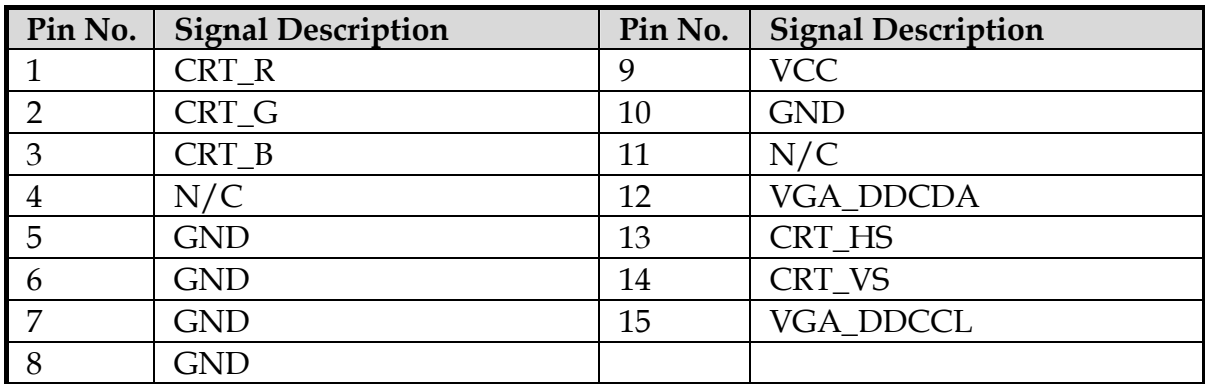

## **2.2 Connector Allocation**

I/O peripheral devices are connected to the interface connectors.

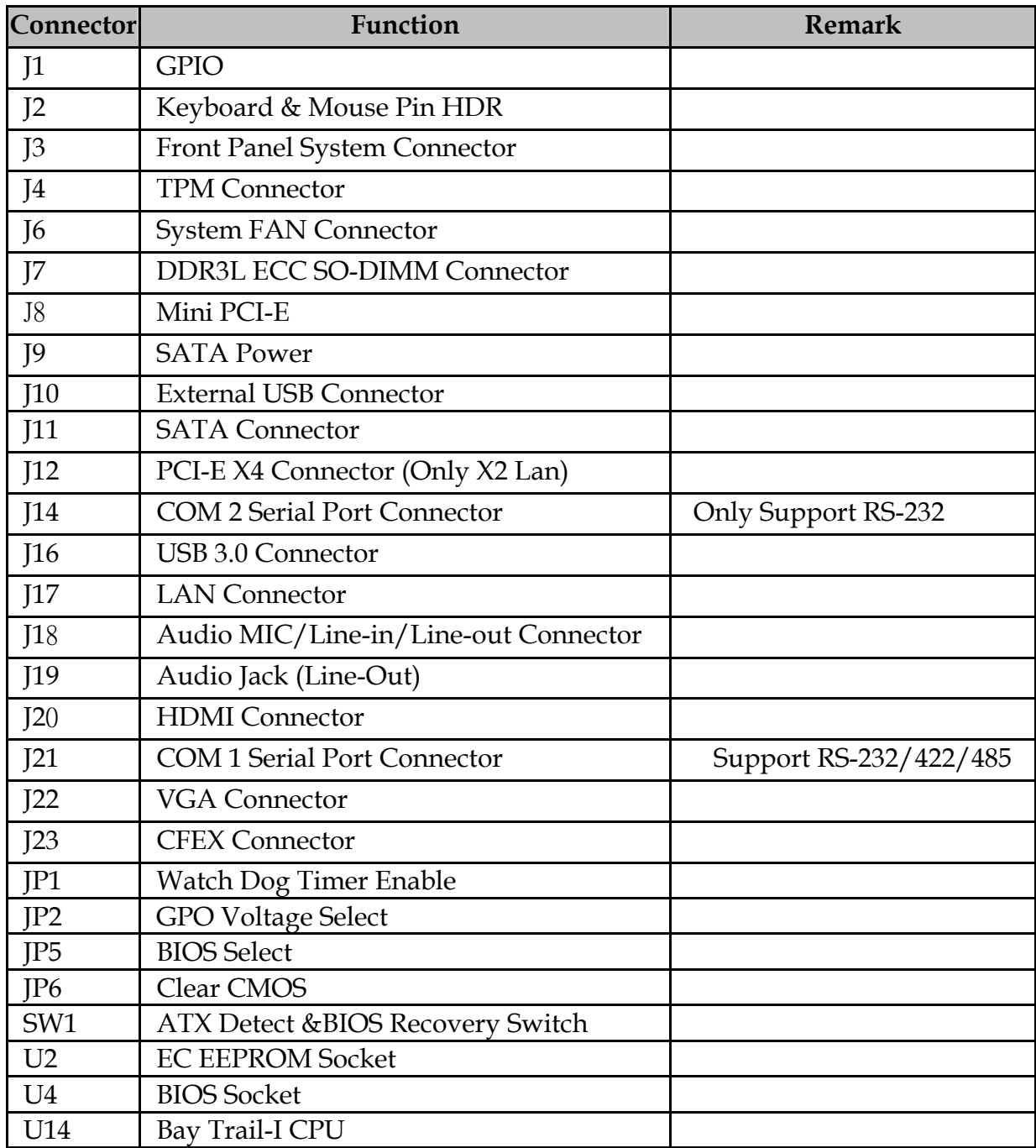

## **Connector Function List**

## **Chapter 3 System Installation**

This chapter provides you with instructions to set up your system. The additional information is enclosed to help you set up onboard PCI device and handle Watch Dog Timer (WDT) and operation of GPIO in software programming.

## **3.1 Intel® Valleyview CPU**

Intel® Atom(TM) E3845 CPU (4 Core, 10W, 1.91GHz, 1333MT)

### **3.2 Main Memory**

WADE-8078 provides 1 x 204-pin SO-DIMM sockets which supports DDR3L memory (support ECC function only) as main memory, ECC (Error Checking and Correcting). The maximum memory can be up to 4GB. Memory clock and related settings can be detected by BIOS via SPD interface.

Watch out the contact and lock integrity of memory module with socket, it will impact on the system reliability. Follow normal procedures to install memory module into memory socket. Before locking, make sure that all modules have been fully inserted into the card slots.

## **3.3 Installing the Single Board Computer**

WADE-8078 provides 1 x 204-pin SO-DIMM sockets which supports DDR3L memory (support ECC function only) as main memory, ECC (Error Checking and Correcting). The maximum memory can be up to 4GB. Memory clock and related settings can be detected by BIOS via SPD interface.

Watch out the contact and lock integrity of memory module with socket, it will impact on the system reliability. Follow normal procedures to install memory module into memory socket. Before locking, make sure that all modules have been fully inserted into the card slots.

### **WARNING**

Please ensure that SBC is properly inserted and fixed by mechanism.

### **Note:**

Please refer to section 3.3.1 to 3.3.6 to install INF/VGA/LAN/Audio/Sideband Fabric Device/Trusted Execution Engine drivers.

### **3.3.1 Chipset Component Driver**

WADE-8078 uses state-of-art Intel® BayTrail-I chipset. It's a new chipset that some old operating systems might not be able to recognize. To overcome this compatibility issue, for Windows Operating Systems such as Windows 8, please install its INF before any of other Drivers are installed. You can find very easily this chipset component driver in WADE-8078 CD-title

### **3.3.2 Intel® HD Graphics 4600**

WADE-8078 has integrated Intel® HD Graphics 4600 which supports DX11, OpenGL3.2. It is the most advanced design to gain an outstanding graphic performance. WADE-8078 supports VGA and dual display. This combination makes WADE-8078 an excellent piece of multimedia hardware.

### **Drivers Support**

Please find the Graphic driver in the WADE-8078 CD-title. The driver supports Windows 8.

### **3.3.3 Intel LAN I210IT / I210IAT co-lay Gigabit Ethernet Controller**

### **Drivers Support**

Please find Intel LAN I210IT / I210IT co-lay LAN driver in / Ethernet directory of WADE-8078 CD-title. The driver supports Windows 8.

### **3.3.4 Realtek ALC892 HD Audio Controller**

Please find Realtek ALC892 HD Audio driver form WADE-8078 CD-title. The driver supports Windows 8.

## **3.4 Clear CMOS Operation**

The following table indicates how to enable/disable Clear CMOS Function hardware circuit by putting jumper in the board.

### **JP6: CMOS Setting**

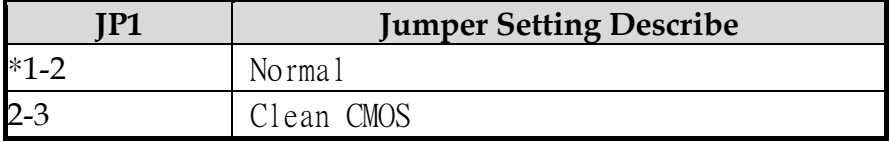

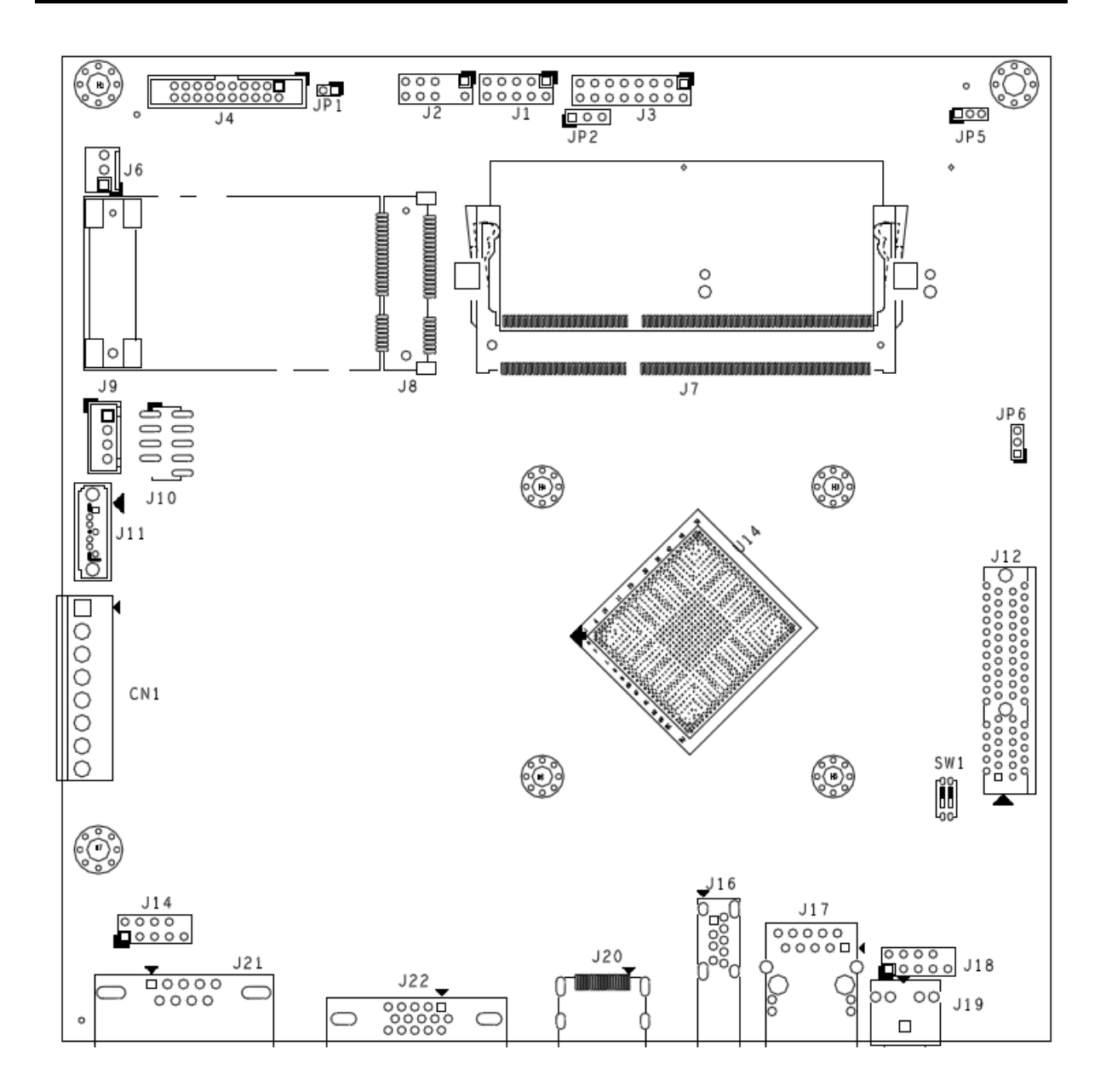

## **3.5 WDT Function**

#include <stdio.h> #include <stdlib.h> #include <conio.h> #include <dos.h> #define EC\_DATA 0x62 #define EC\_CMD 0x66 #define EC\_CMD\_READ 0x80 #define EC\_CMD\_WRITE 0x81 #define WDT\_MODE 0x06 // WDT Select mode. #define WDT\_MIN 0x07 // Minute mode counter #define WDT\_SEC 0x08 // Second mode counter // Use port 62 and port 66 to access EC command / data.

```
static int IBF_Check() 
{ 
System Installation 
WADE-8078 User's Manual 3-4 
unsigned char IBF_status; 
do 
\left\{ \right.pw_udelay (20); // delay 20 us 
outportb (EC_CMD, &IBF_status); 
} while (IBF_status & 0x02); 
return 1; 
} 
static int OBF_Check () 
{ 
unsigned char OBF_status; 
do 
{ 
pw_udelay (20); // delay 20 us 
OBP_status = inportb (EC_CMD); 
} while (!(OBF_status & 0x01)); 
return 1; 
} 
static void Write_EC (unsigned char index, unsigned char data) 
{ 
IBF_Check (); 
outportb (EC_CMD, EC_CMD_WRITE); 
IBF_Check (); 
outportb (EC_DATA, index); 
IBF_Check (); 
outportb (EC_DATA, data); 
} 
static unsigned char Read_EC (unsigned char address) 
{ 
unsigned char data; 
IBF_Check (); 
outportb (EC_CMD, EC_CMD_READ); 
IBF_Check (); 
outportb (EC_DATA, address); 
OBF_Check(); 
data = inportb (EC_DATA); 
return data; 
} 
void EC_WDT_Trigger () 
{ 
/* WDT Counter */ 
Write_EC (WDT_SEC, 0x05);
```

```
System Installation 
WADE-8078 User's Manual 3-5 
/* if use minute mode */ 
/* Write_EC (WDT_MIN, 0x05); */ 
/* 0x01 is second mode */\frac{\prime}{\sqrt{2}} 0x03 is minute mode \primeWrite_EC (WDT_MODE, 0x01); 
} 
Write_EC ((b->wdt.ec.count_m_addr & 0xFF), b->wdt.ec.timeout); 
Write_EC ((b->wdt.ec.cfg_addr & 0xFF), 0x03); // 
WDTCFG[1:0]=11 
int main () 
\left\{ \right\}int i; 
EC_WDT_Trigger (); 
for (i = 0; i < 5; i++){ 
printf ("Reset counter ...................%d\n\n\cdot 5 - i);
delay (1000); 
} 
return 0; 
}
```
## **3.6 GPIO**

```
#include <stdio.h> 
#include <stdlib.h> 
#include <conio.h> 
#include <dos.h> 
#define EC_DATA 0x62 
#define EC_CMD 0x66 
#define EC_CMD_READ 0x80 
#define EC_CMD_WRITE 0x81 
#define GPIO_DIR 0x2B // GPIO Direction (Input/Output) Reg. 
#define GPIO_DATA 0x2C // GPIO High/Low Reg. 
// Use port 62 and port 66 to access EC command / data. 
static int IBF_Check() 
\mathbf{f}unsigned char IBF_status; 
do 
\{pw_udelay (20); // delay 20 us 
System Installation 
WADE-8078 User's Manual 3-6 
outportb (EC_CMD, &IBF_status); 
} while (IBF_status & 0x02);
```

```
return 1; 
} 
static int OBF_Check () 
{ 
unsigned char OBF_status; 
do 
{ 
pw_udelay (20); // delay 20 us 
OBP_status = inportb (EC_CMD); 
} while (!(OBF_status & 0x01)); 
return 1; 
} 
static void Write_EC (unsigned char index, unsigned char data) 
{ 
IBF_Check (); 
outportb (EC_CMD, EC_CMD_WRITE); 
IBF_Check (); 
outportb (EC_DATA, index); 
IBF_Check (); 
outportb (EC_DATA, data); 
} 
static unsigned char Read_EC (unsigned char address) 
{ 
unsigned char data; 
IBF_Check (); 
outportb (EC_CMD, EC_CMD_READ); 
IBF_Check (); 
outportb (EC_DATA, address); 
OBF_Check(); 
data = inportb (EC_DATA); 
return data; 
} 
int main () 
{ 
unsigned char d2; 
printf("\n\langle n \ranglen");
printf("WADE-8078 GPIO TEST Program v1.0\n");
printf("Please short the following pins with 2.54mm-pitched jumper on 
JP8\n\infty");
printf("PIN 1,3,5,7 is output ; PIN 2,4,6,8 is input\langle n^n \rangle;
System Installation 
WADE-8078 User's Manual 3-7 
printf("GPIO1 ---- GPIO5\n");
printf("GPIO2 ---- GPIO6\n");
printf("GPIO3 ---- GPIO7\n");
printf("GPIO4 ---- GPIO8\n"); 
printf("GND xxxx Vcc <==PWR/GND pins, DO NOT short them!\n\n");
```

```
printf("Test Begins...\n"); 
/* Set GPIO Port In/Out mode */ 
/* Port 1 \sim 4 Out mode, 5 \sim 8 In mode*/
Write_EC (GPIO_DIR, 0xF0); 
delay (5); 
/* Set Port 1 \sim 4 Low, 5 \sim 8 High */
outportb (0x22E, 0xF0); 
Write_EC (GPIO_DATA, 0xF0); 
delay (5); 
d2 = Read\_EC (GPIO_DIR);
if ((d2 \& 0x10) == 0)printf ("GPIO70->GPIO74 test ok !! (pull low)\n\ranglen");
else 
printf ("GPIO70->GPIO74 test fail (pull high) \n\langle n^n \rangle;
if ((d2 \& 0x20) == 0)printf ("GPIO71->GPIO75 test ok !! (pull low)\n");
else 
printf ("GPIO71->GPIO75 test fail (pull high)\n");
if ((d2 \& 0x40) == 0)printf ("GPIO72->GPIO76 test ok !! (pull low)\n\langle n^n \rangle;
else 
printf ("GPIO72->GPIO76 test fail (pull high)\n"); 
if ((d2 \& 0x80) == 0)printf ("GPIO73->GPIO77 test ok !! (pull low)\n\langle n^n \rangle;
else 
printf ("GPIO73->GPIO77 test fail (pull high)\n");
return 0; 
}
```
## **Chapter 4 BIOS Setup Information**

WADE-8078 is equipped with the Phoenix BIOS stored in Flash ROM. These BIOS has a built-in Setup program that allows users to modify the basic system configuration easily. This type of information is stored in CMOS RAM so that it is retained during power-off periods. When system is turned on, WADE-8078 communicates with peripheral devices and checks its hardware resources against the configuration information stored in the CMOS memory. If any error is detected, or the CMOS parameters need to be initially defined, the diagnostic program will prompt the user to enter the SETUP program. Some errors are significant enough to abort the start up.

## **4.1 Entering Setup -- Launch System Setup**

Power on the computer and the system will start POST (Power On Self Test) process. When the message below appears on the screen, press <Del> key will enter BIOS setup screen.

### **Press <Del> to enter SETUP**

If the message disappears before responding and still wish to enter Setup, please restart the system by turning it OFF and On or pressing the RESET button. It can be also restarted by pressing <Ctrl>, <Alt>, and <Delete> keys on keyboard simultaneously.

### **Press <F1> to Run General Help or Resume**

The BIOS setup program provides a General Help screen. The menu can be easily called up from any menu by pressing <F1>. The Help screen lists all the possible keys to use and the selections for the highlighted item. Press <Esc> to exit the Help screen.

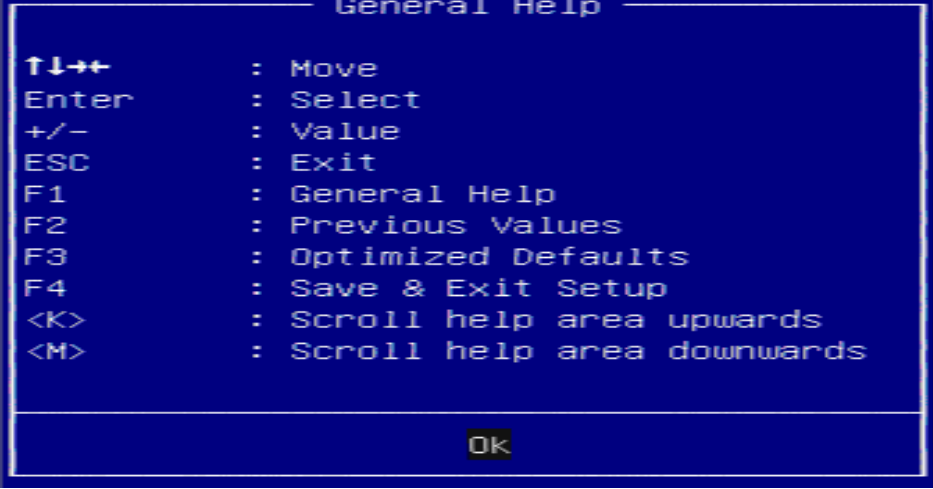

## **4.2 Main**

### Use this menu for basic system configurations, such as time, date etc.

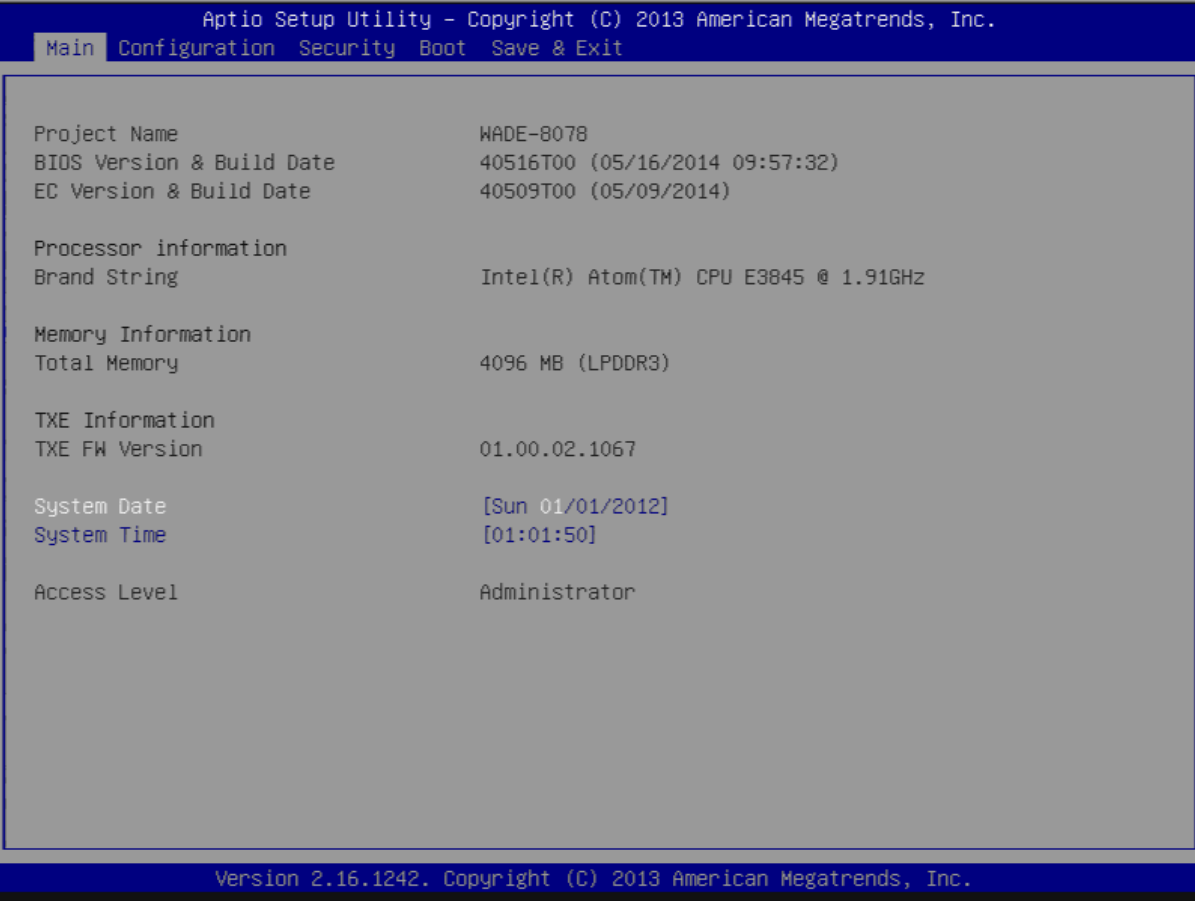

### **System Date**

View or set system date

The date format is <Day>, <Month> <Date> <Year>. Use  $[+]$  or  $[-]$  to configure system Date.

### **System Time**

View or set system time

The time format is  $\leq$  Hour>  $\leq$  Minute>  $\leq$  Second>. Use  $[+]$  or  $[-]$  to configure system Time.

## **4.3 Configuration**

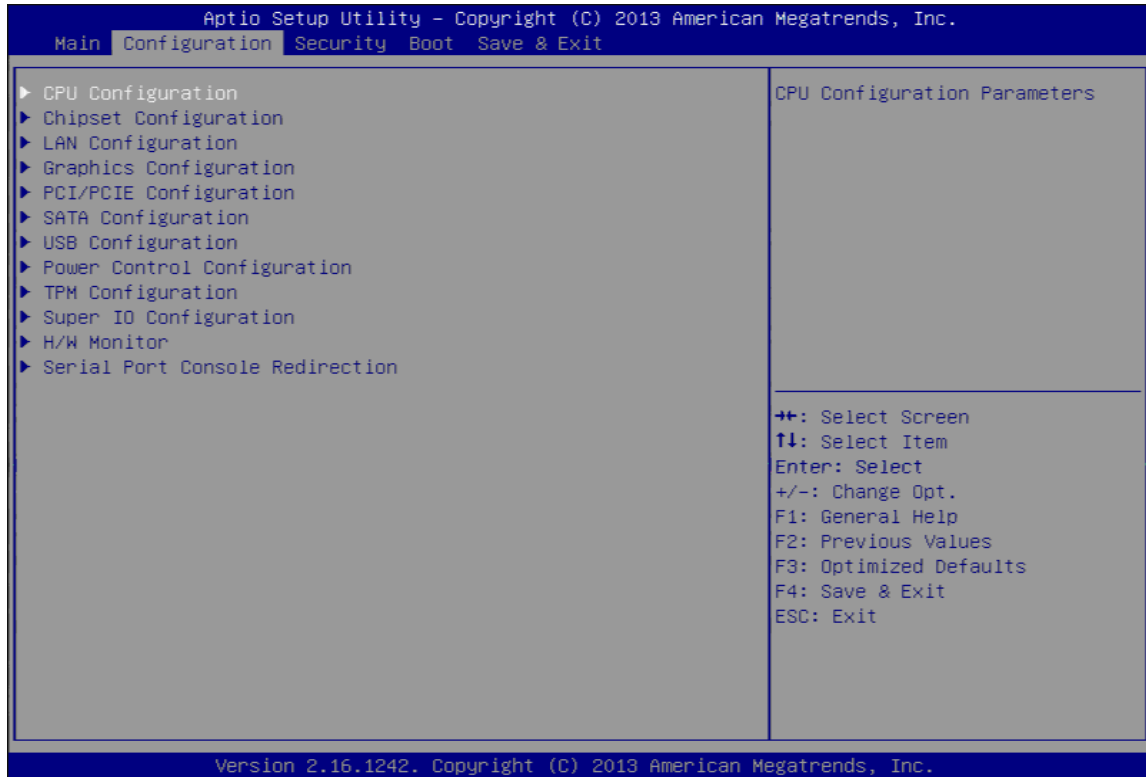

## **CPU Configuration**

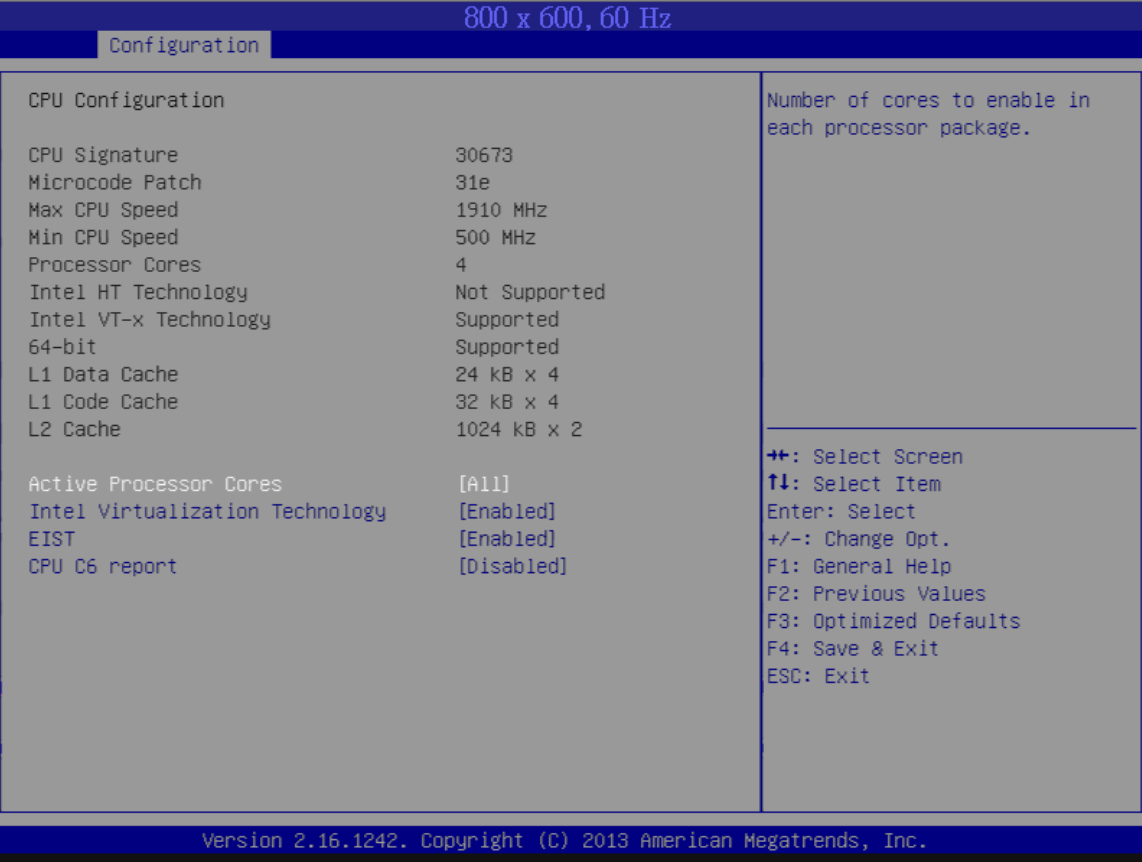

### **Active Processor Cores**

Number of cores to enable in each processor package Choices: All, 1.

### **Intel Virtualization Technology**

When enabled, a VMM can utilize the additional hardware capabilities provided by Vanderpool Technology Choices: Disable, Enable.

### **EIST**

Enable/Disable Intel SpeedStep Choices: Disable, Enable.

### **CPU C6 report**

Enable/Disable CPU C6 (ACPI C3) report to OS Choices: Disable, Enable.

### **Chipset configuration**

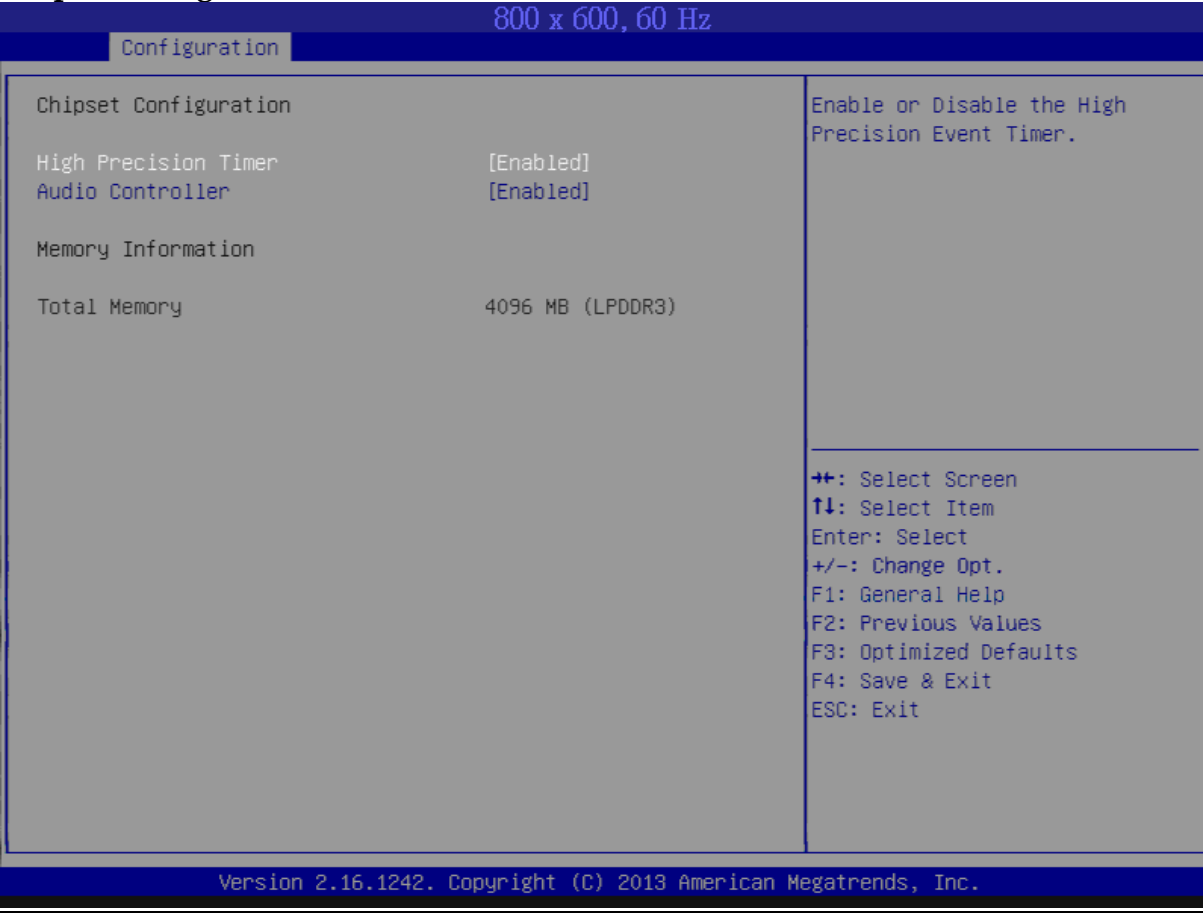

### **High Precision Timer**

Enable or Disable the High Precision Event Timer. Choices: Disable, Enable.

### **Audio Controller**

Control Detection of the Azalia device. Disabled = Azalia will be unconditionally disabled. Enabled = Azalia will be unconditionally enabled. Auto = Azalia will be enabled if present. Disable otherwise Choices: Disable, Enable.

### **LAN Configuration**

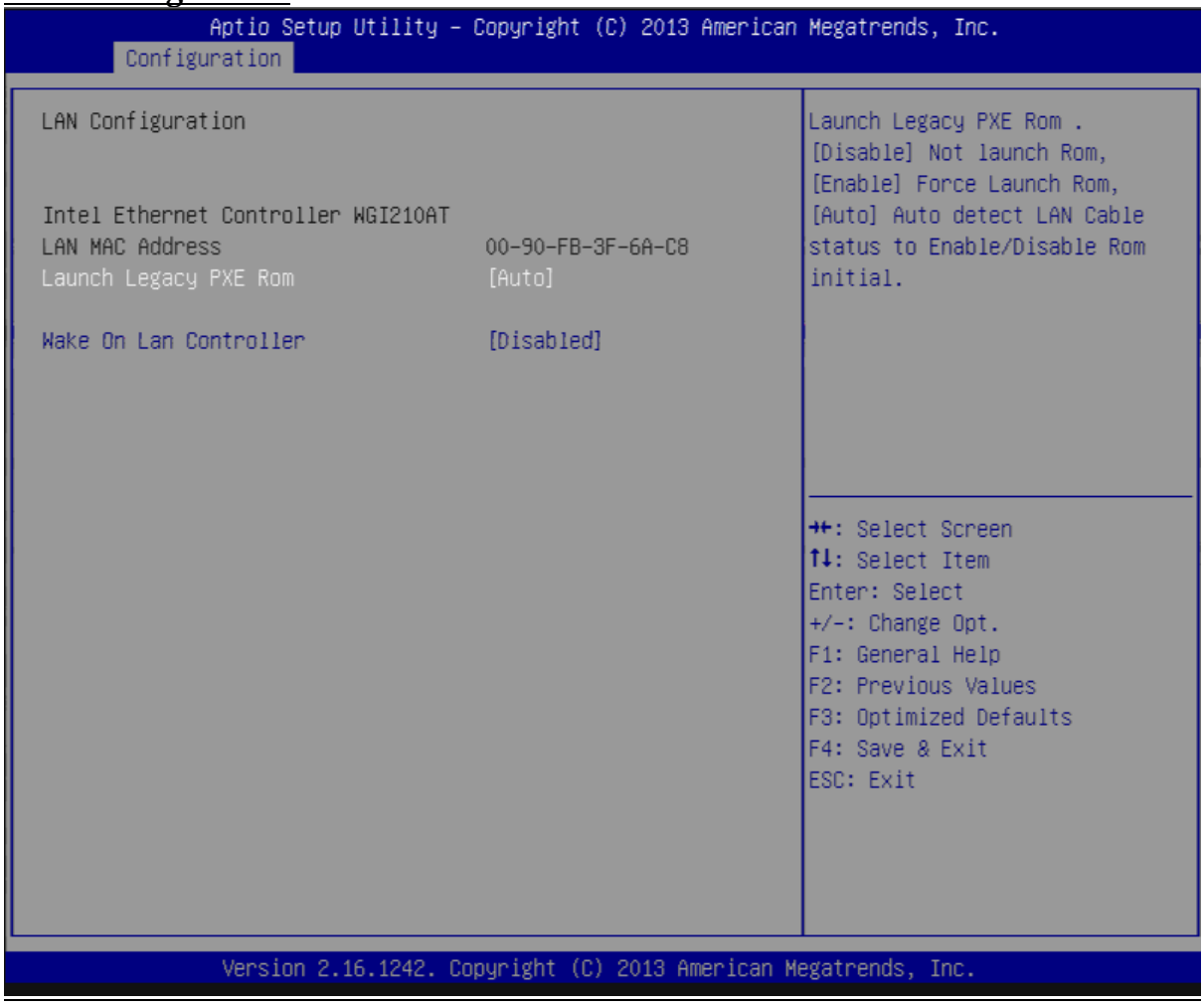

### **Launch Legacy PXE Rom**

Launch Legacy PXE Rom. [Disable] Not launch Rom, [Enable] Force Launch Rom, [Auto] Auto detect LAN Cable status to Enable/Disable Rom initial. Choices: Disable, Enable, Auto

### **Wake On Lan Controller**

Enable/Disable Intel Lan WGI210AT wakeup function. Choices: Disable, Enable

### **Graphics Configuration**

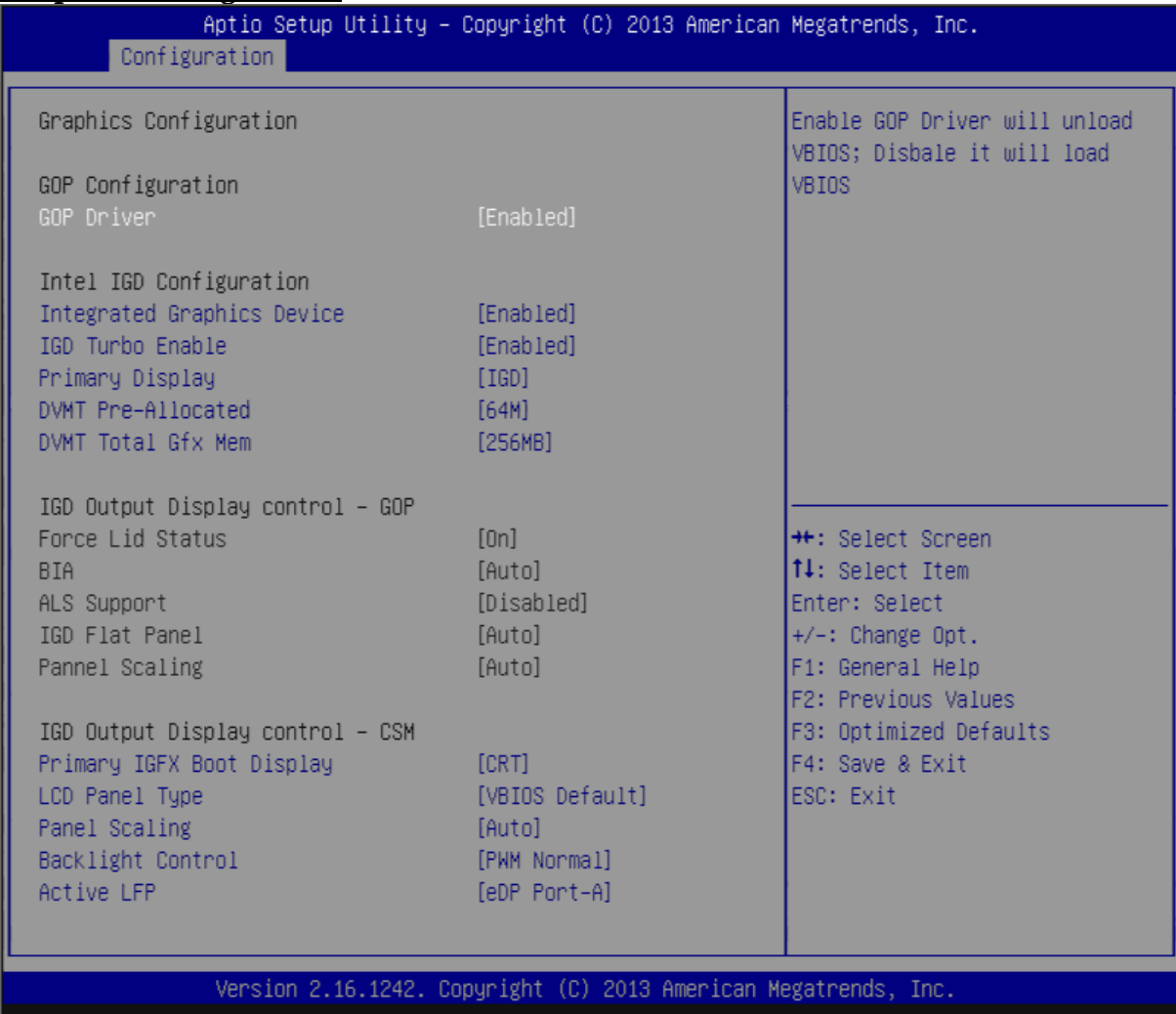

### **GOP Configuration**

### **GOP Driver**

Enable GOP Driver will unload VBIOS; Disable it will load VBIOS Choices: Enable, Disable.

### **Intel IGD Configuration**

### **IGD Turbo Enable**

Enable: Enable IGD Turbo Enable. Disable: IGD Turbo Disable. Choices: Enable, Disable.

### **Primary Display**

Select which of IGD/PCI Graphics device should be Primary Display. Choices: Auto, IGD, PCI, SG.

### **DVMT Pre-Allocated**

Select DVMT 5.0 Pre-Allocated (Fixed) Graphics Memory sized used by the Internal Graphic Device

Choices: 64M, 96M, 128M, 160M, 192M, 224M, 256M, 288M, 320M, 352M, 384M, 416M, 448M, 480M, 512M

### **DVMT Total Gfx Mem**

Select DVMT 5.0 Total Graphic Memory size used by the Internal Graphics Device. Choices: 128MB, 256MN, Max.

### **Primary UGFX Boot Display**

Select the video device which will be activated during POST. This has no effect if external graphics present. Secondary boot display selection will appear based on your election. VGA modes will be supported only on primary display. Choices: CRT, EFP.

### **LCD Panel Type**

Select LCD panel used by Internal Graphics Device by selecting the appropriate setup item.

Choices:VBIOS Default, 640x480 LVDS, 800x600 LVDS, 1024x768 LVDS, 1280x1024 LVDS, 1400x1050 (RB) LVDS, 1400x1050 LVDS, 1600x1200 LVDS, 1366x768 LVDS, 1680x1050 LVDS, 1920x1200 LVDS, 1440x900 LVDS, 1600x900 LVDS..etc.

### **Panel Scaling**

Select the LCD Panel scaling option used by Internal Graphic device Choices: Auto, Off, Force Scaling.

### **Backlight Control**

Back Light Control Setting Choices: PWM Inverted, PWM Normal, GMBus Inverted, FMBus Normal.

### **Active LFP**

Select the Active LFP configuration. Choices: No LVDS, Int-LVDS, SDVD LVDS, Edp Port-A, Edp Port-D

### **PCI/PCIE Configuration**

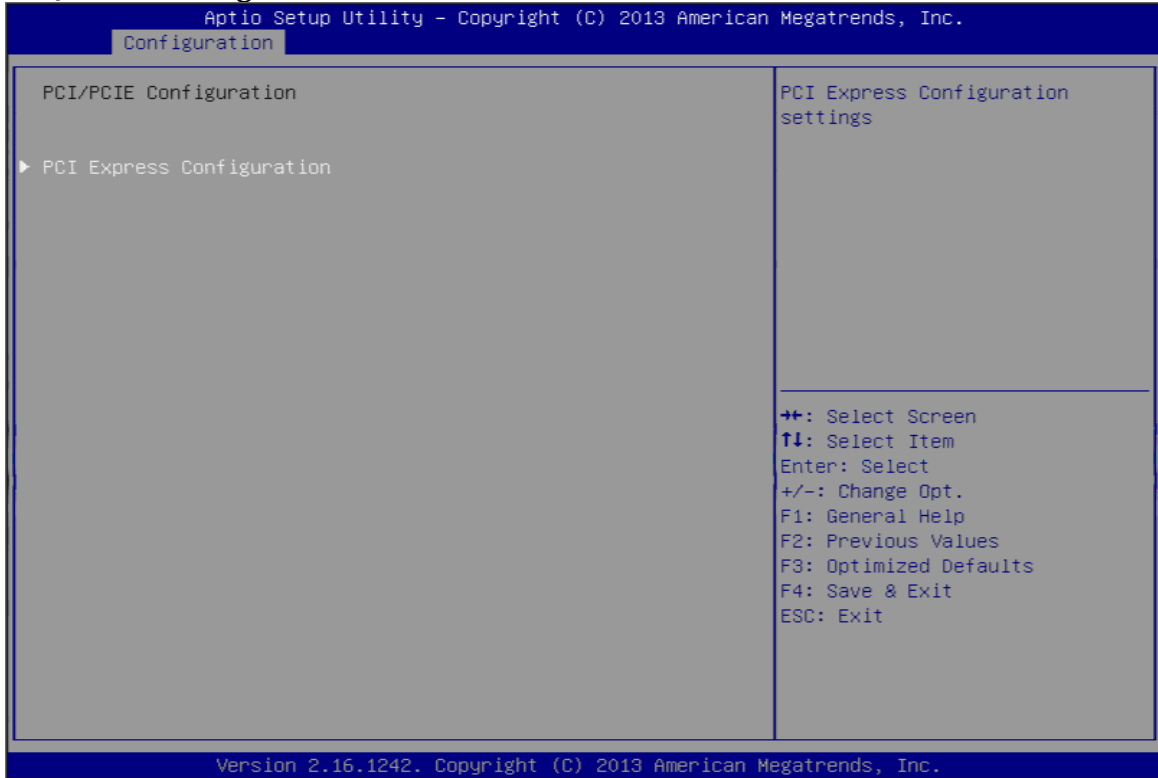

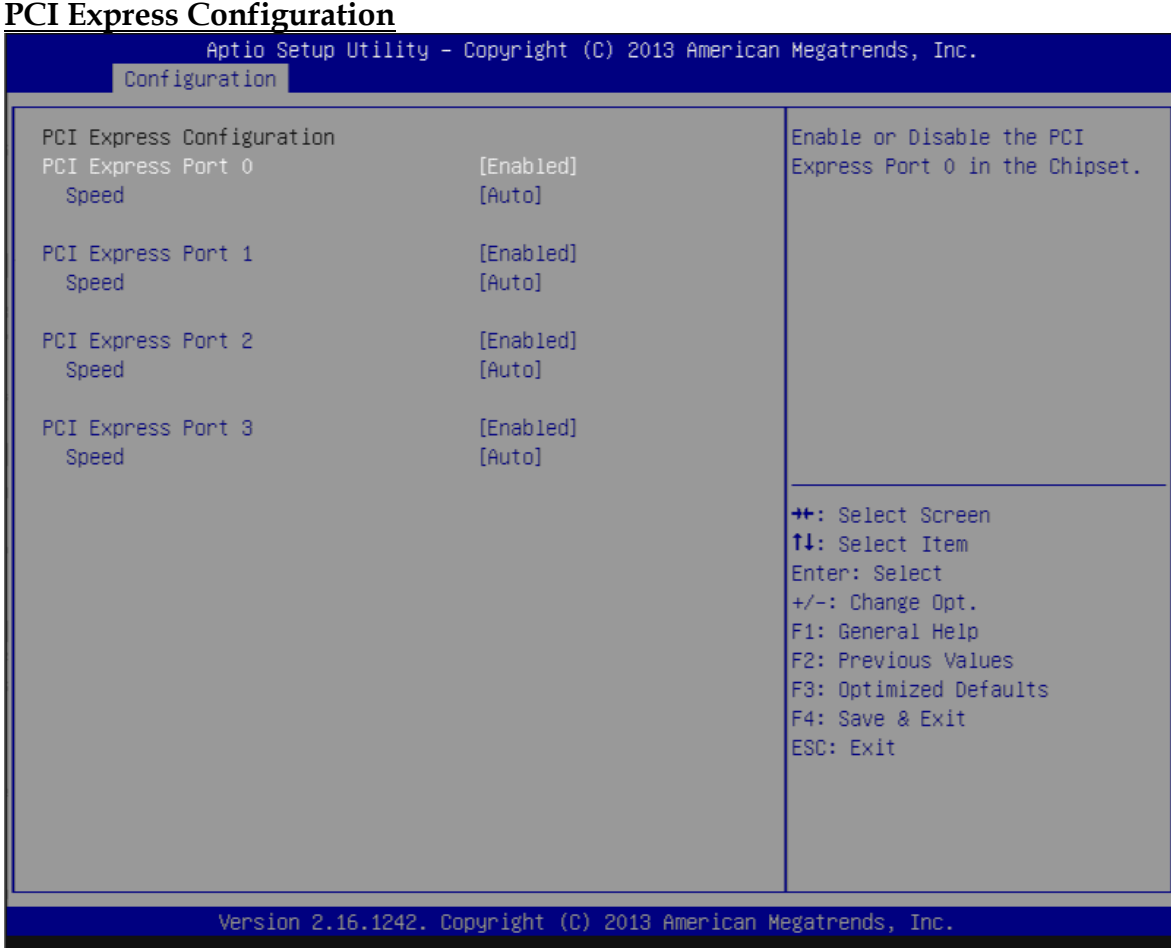

### **PCI Express Root Port 0-3**

Enable or Disable the PCI Express Port 0 in the Chipset. Choices: Enable, Disable.

### **Speed**

Configuration PCIe Port Speed. Choices: Auto, Gen2, Gen1

### **SATA configuration**

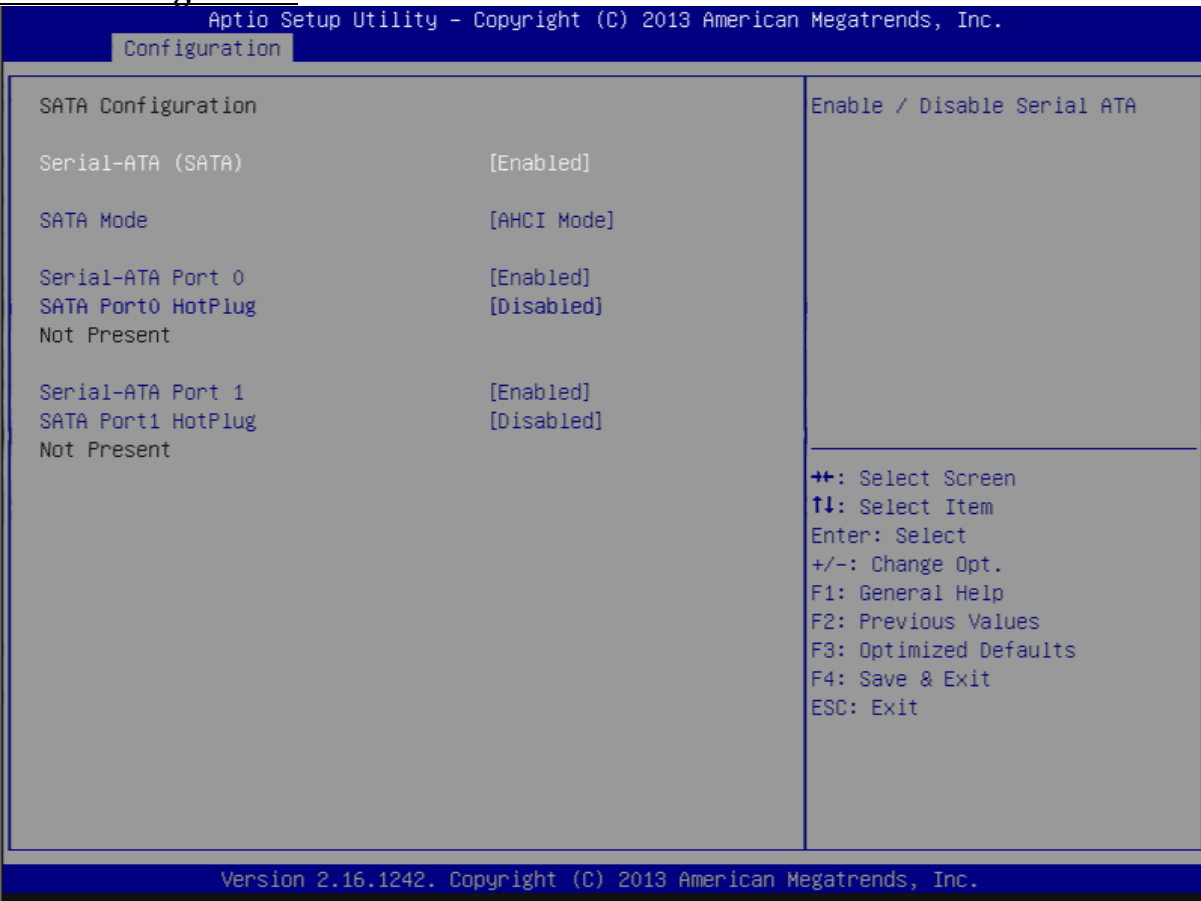

### **Serial-ATA (SATA)**

Choices: Enable, Disable.

### **SATA Mode**

Choices: IDE Mode, AHCI Mode.

### **SATA-ATA Port 0-1**

Choices: Enable, Disable.

### **SATA Port 0-1 Hot Plug**

Choices: Enable, Disable.

EHCI Hand-off

▶ USB Configuration

USB Mass Storage Driver Support

### **USB Configuration**

USB Configuration settings<br>
Aptio Setup Utility - Copyright (C) 2013 American Megatrends, Inc. Configuration USB Configuration Enables Legacy USB support. AUTO option disables legacy USB Devices: support if no USB devices are 1 Keyboard, 1 Mouse connected. DISABLE option will keep USB devices available Legacy USB Support [Enabled] only for EFI applications. XHCI Legacy Support [Enabled] XHCI Hand-off [Enabled]

[Disabled]

[Enabled]

**++:** Select Screen 14: Select Item Enter: Select  $+/-:$  Change Opt. F1: General Help F2: Previous Values F3: Optimized Defaults F4: Save & Exit ESC: Exit

Version 2.16.1242. Copyright (C) 2013 American Megatrends, Inc.

### **Legacy USB Support**

Choices: Enable, Disable, Auto.

### **xHCI Legacy Support**

Choices: Enable, Disable.

### **xHCI Hand-off**

Choices: Enable, Disable.

### **EHCI Hand-off**

Choices: Enable, Disable.

### **USB Mass Storage Driver Support**

Choices: Enable, Disable.

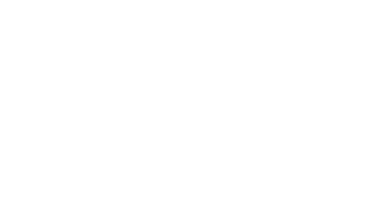

### **USB Configuration**

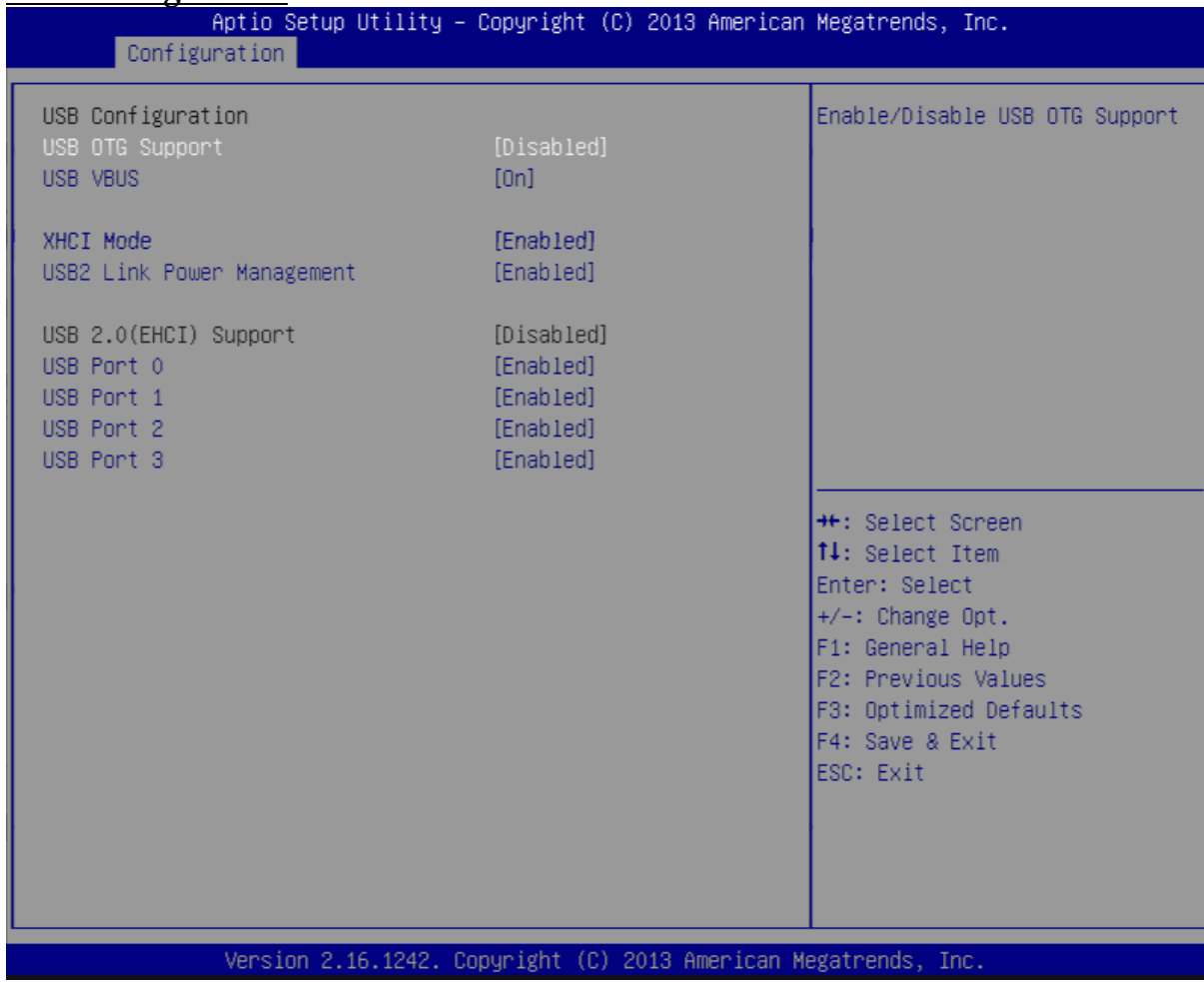

### **USB OTG Support**

Enable/Disable USB OTG Support Choices: Disable, PCI Mode, ACPI Mode.

### **USB VBUS**

Choices: On, off.

### **XHCI Mode**

Choices: Enable, Disable, Auto, Smart Auto.

### **USB Link Power Management**

Choices: Enable, Disable.

### **USB Port #0~#3**

Disable USB port Choices: Disable, Enable

### **Power Control Configuration**

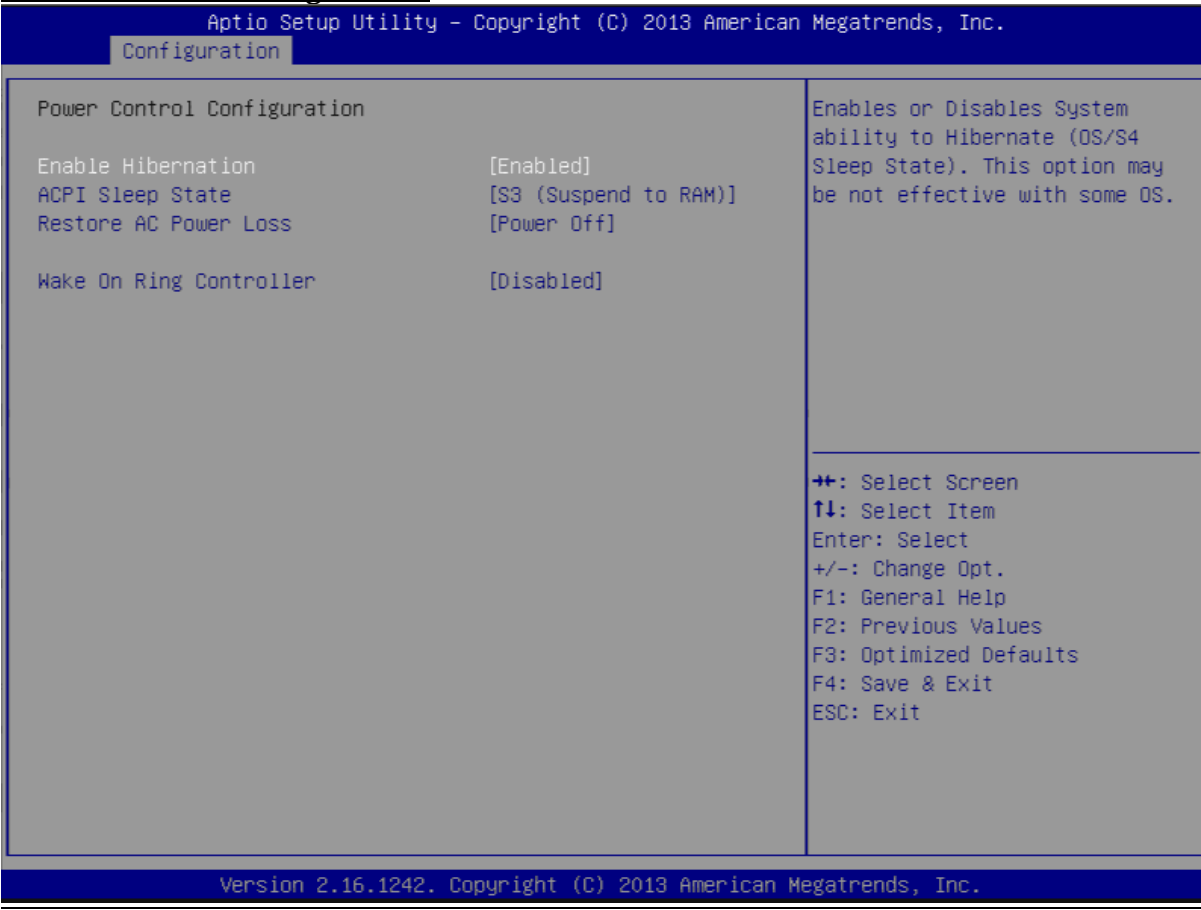

### **Enable Hibernation**

Enable or Disable system ability to Hibernate (OS/S4 Sleep State). This option may be not effective with some OS.

Choices: Disable, Enable.

### **ACPI Sleep state**

Select the highest ACPI sleep state the system will enter when the SUSPEND button is pressed.

Choices: Suspend Disable, S3 (Suspend to RAM).

### **Restore AC Power Loss**

Select AC power state when power is re-applied after a power failure. Choices: Power off, Power On.

### **Wake on Ring Controller**

Enable/Disable GPIO wake on ring function. Choices: Disable, Enable.

### **TPM** TPM configuration

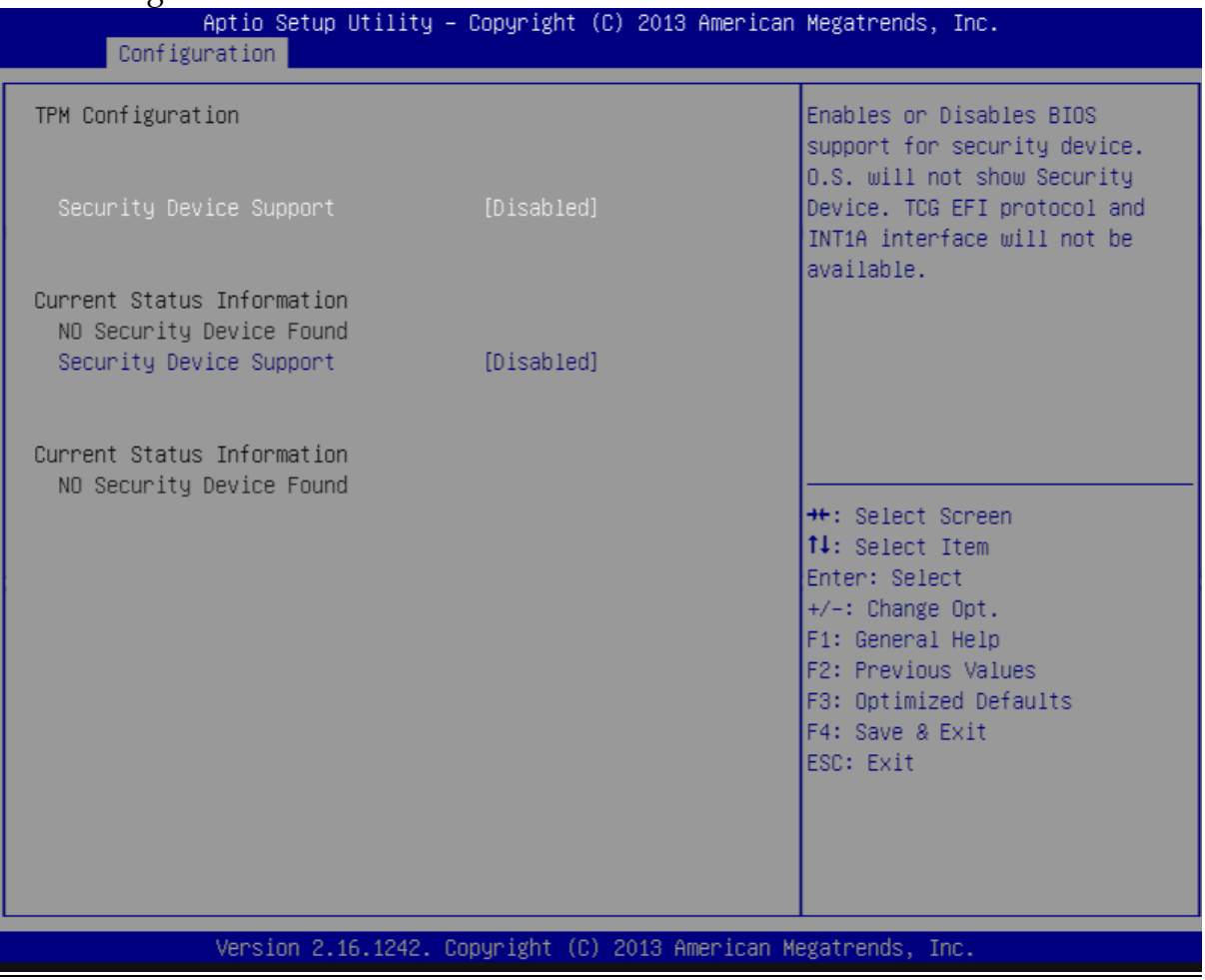

### **Security Device Support**

Enabke or diacble BIOS support for security device. OS will not show security device. TCG EFI protocol and INT1A interface will not be abailabe. Choices: Disable, Enable.

### **Current Status Information**

### **Security Device Support**

Enabke or diacble BIOS support for security device. OS will not show security device. TCG EFI protocol and INT1A interface will not be abailabe. Choices: Disable, Enable.

### **Super I/O**

### Super I/On configuration

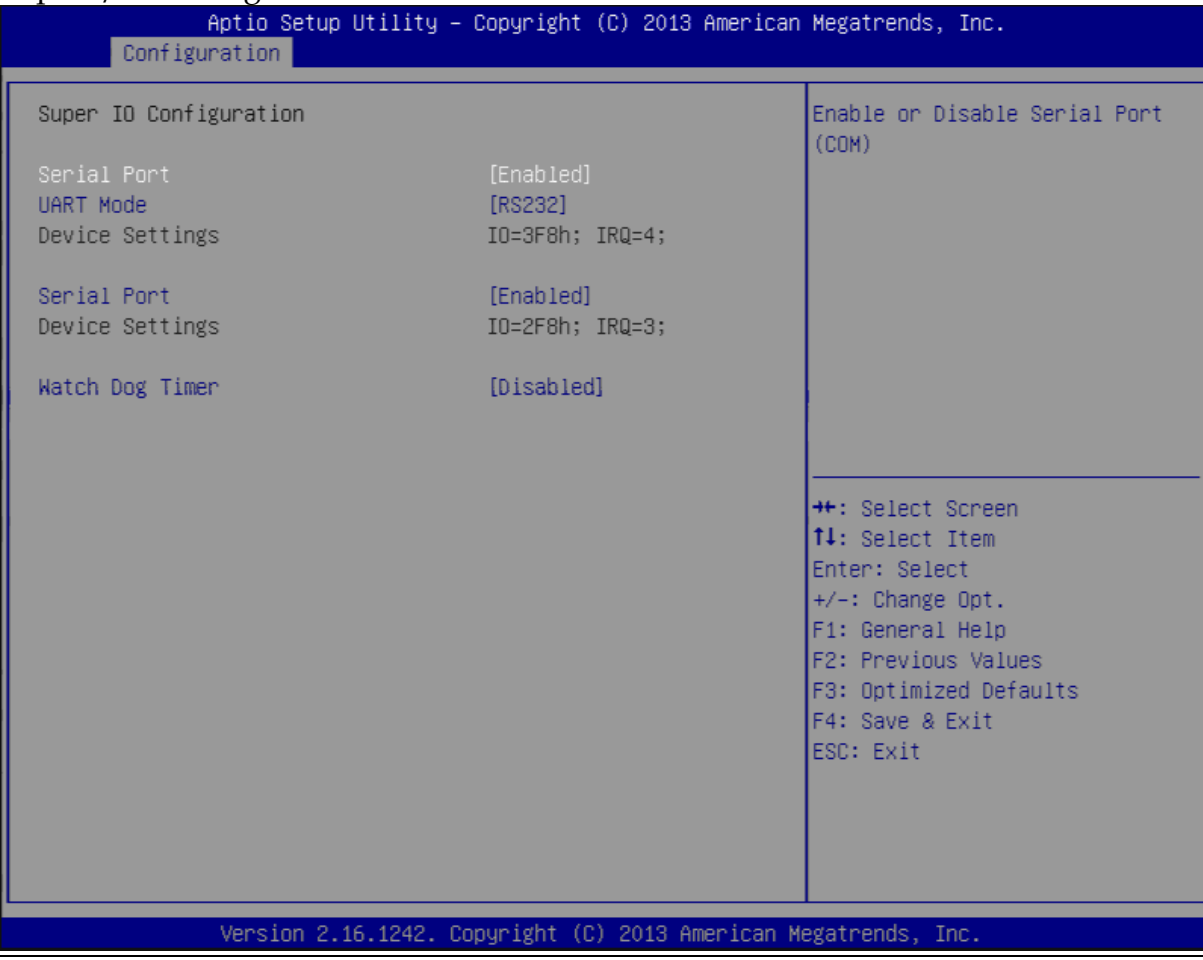

### **Serial Port**

Enable or Disable serial port (COM). Choices: Disable, Enable.

### **UART Mode**

Set current UART MODE RS232, RS485, RS485/RS232 FULL DEFLEX.

### **Watch Dog Timer**

Enable or Disable watch dog timer Choices: Disable, Enable.

## **PC Health Status**

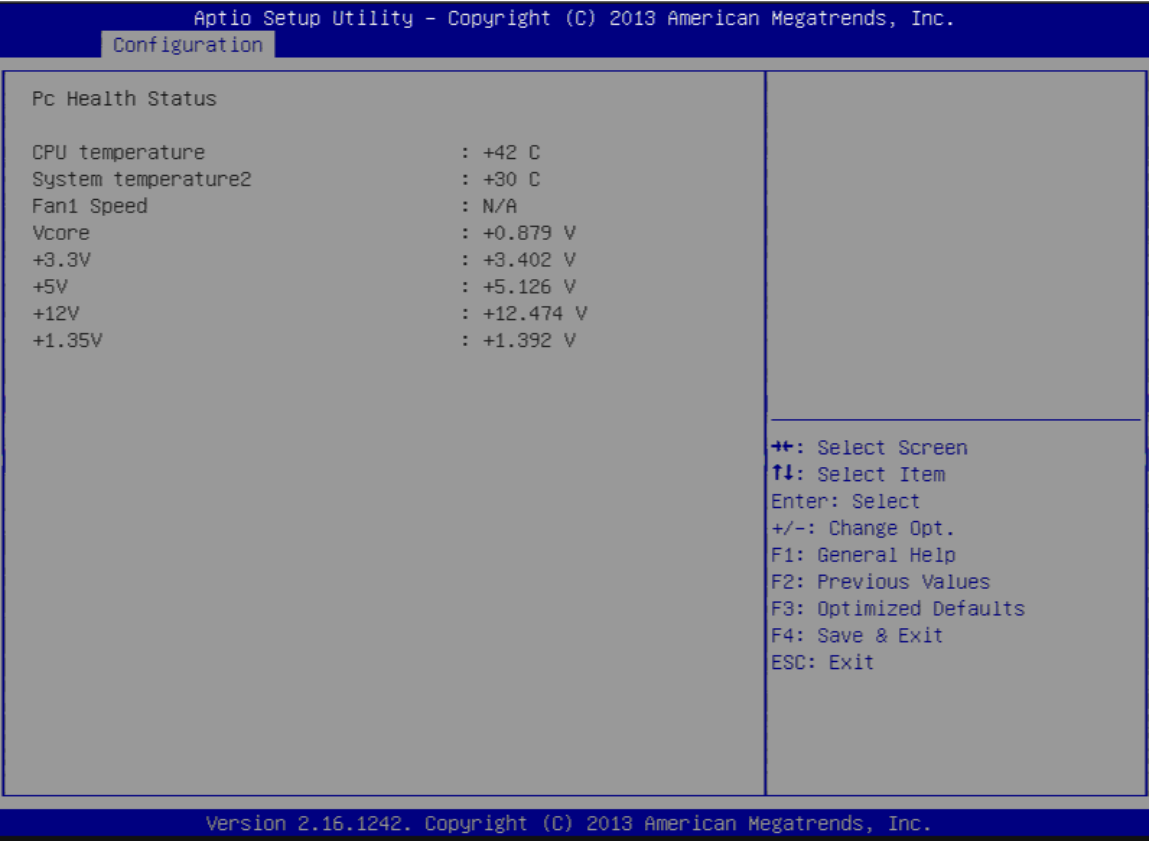

### **Serial Port Console Redirection**

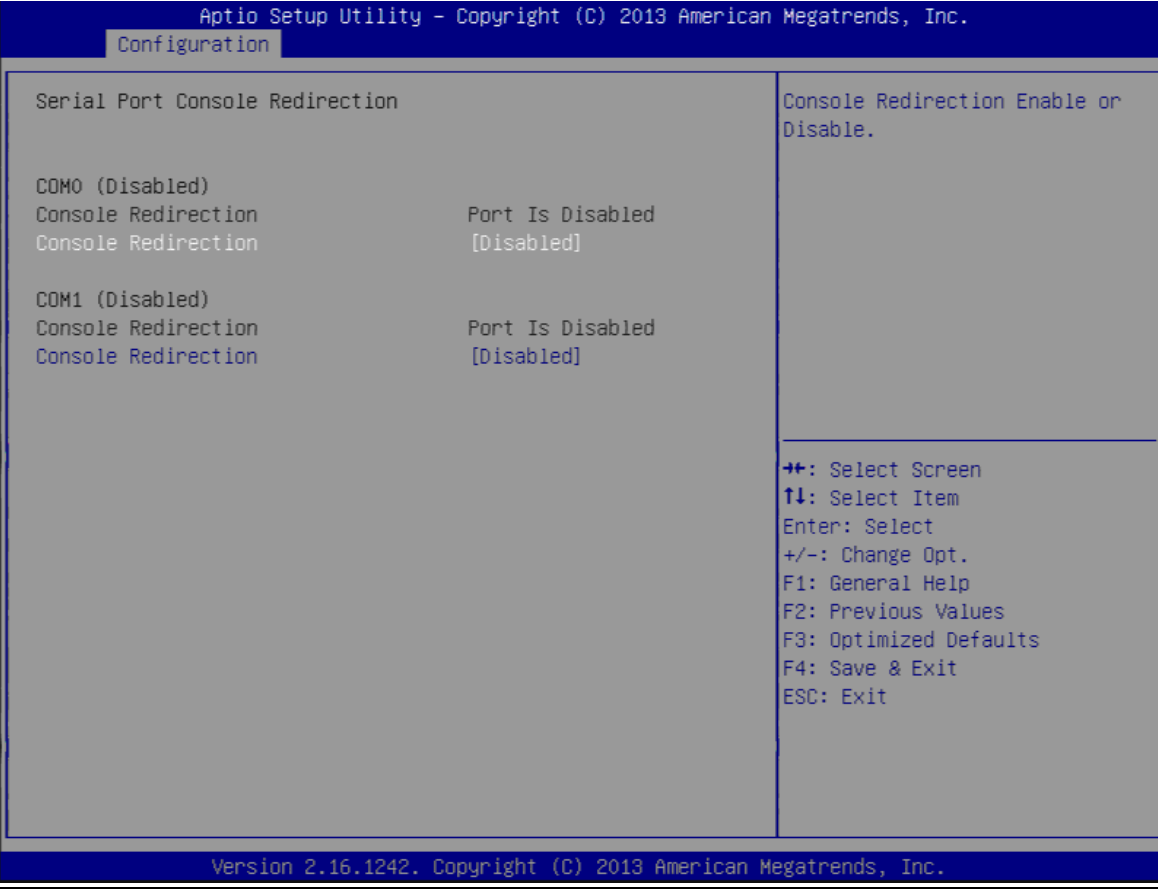

### **COM 0-1 (Disable) Console Redirection**

Choices: Disable, Enable.

## **4.4 Security**

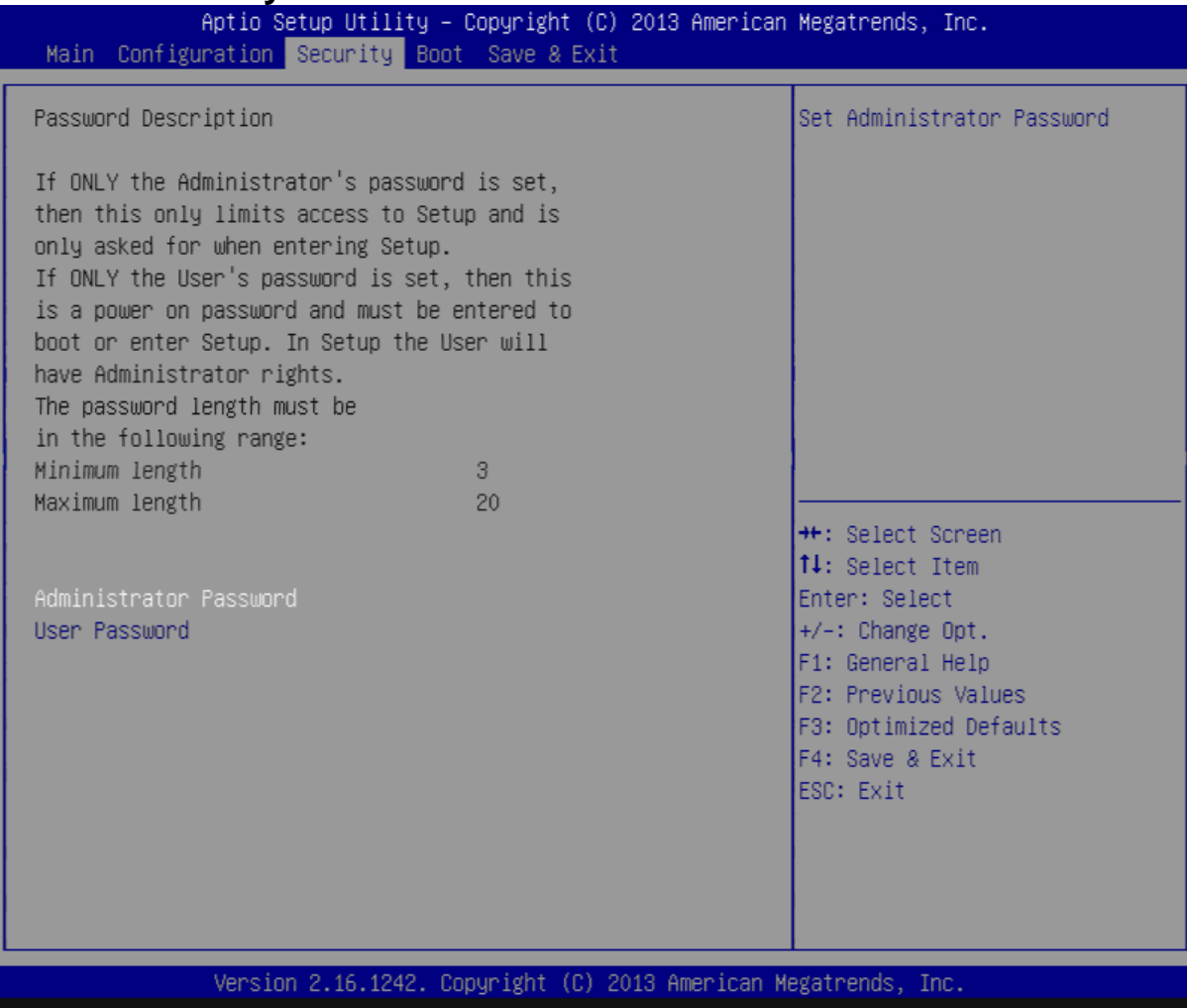

## **Administrator Password**

Set Administrator Password

### **User Password**

Set User Password

## **4.5 Boot**

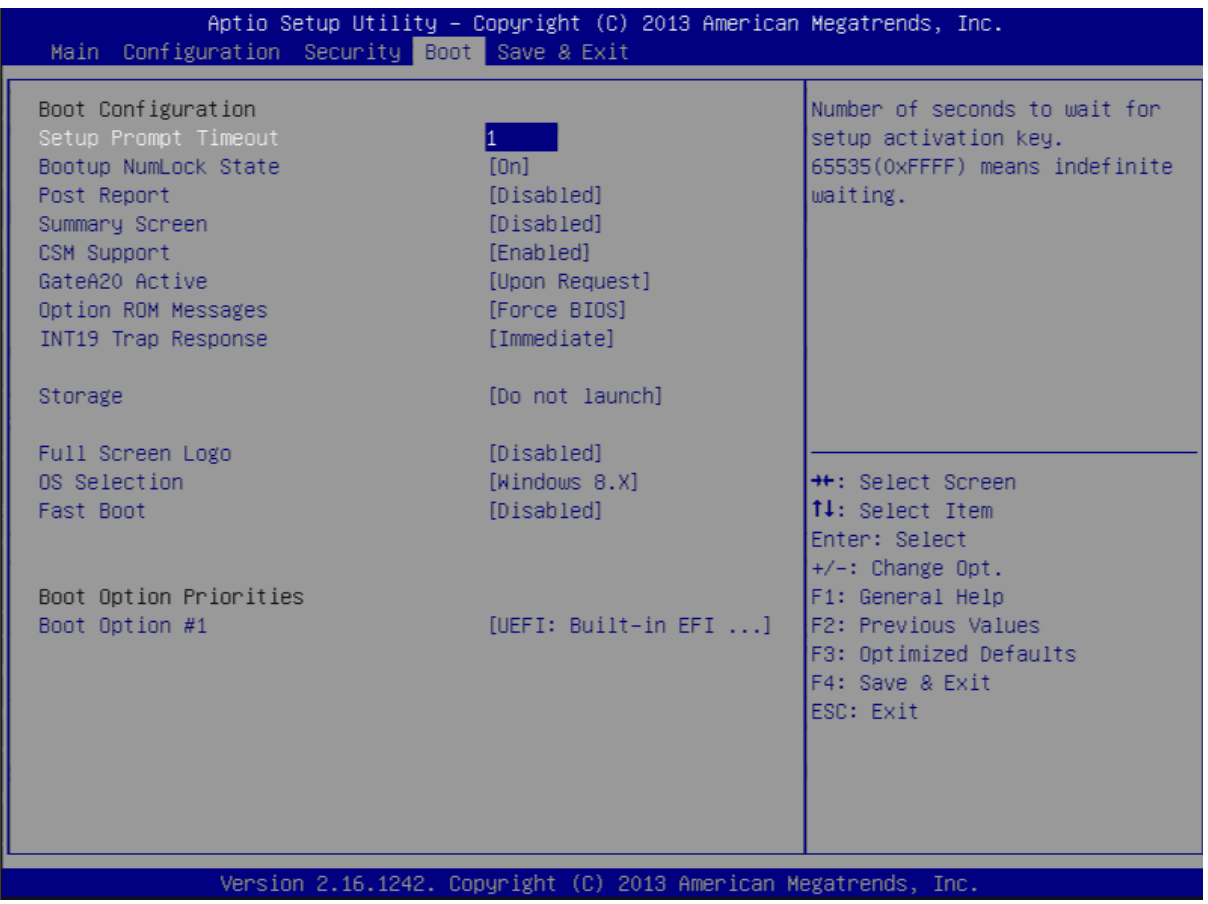

## **Boot configuration**

### **Setup Prompt Timeout**

Number of seconds to wait for setup activation key. 65535(0xFFFF) means indefinite waiting.

Choices: 0, 1.etc

### **Bootup NumLock State**

Select the keyboard Numlock state Choices: On, off.

### **Post Report**

Post report support enable/disable Choices: Disable, Enable.

### **Summary Screen**

Choices: Disable, Enable.

### **CSM Support**

Choices: Disable, Enable.

### **GateA20 Active**

Choices: Upon Request, Always.

### **Option ROM Messages**

Set display mode for option ROM Choices: Force BIOS, Keep Current.

### **INI19 Trap Response**

BIOS reaction on INT19 trapping by option ROM: IMMEDIATE – execute the trap right away; POSTPONED – execute the trap during legacy boot. Choices: Immediate, Postponed.

### **Storage**

Controls the execution of UEFI and Legacy Storage opROM Choices: Do not launch, UEFI only, Legacy only.

### **Fill Screen Logo**

Enable or Disable quiet boot option and full screen logo Choices: Disable, Enable.

### **OS Selection**

Choices: Windows 8.X, windows 7.

### **Fast Boot**

Enable or disable boot with initialization of a minimal set of devices required to launch active for BBS boot options. Choices: Disable, Enable.

### **Boot option priorities**

**Boot Option #1**

Sets the system boot order Choices: UEFI: Built-in EFI Shell, Disable.

### **4.6 Save & Exit**

![](_page_43_Picture_38.jpeg)

## **Save Changes and Reset**

Reset the system after saving the changes

### **Disable Changes and Reset**

Reset system setup without saving any changes

### **Restore Defaults**

Restore/Load Default values for all the setup options

## **Chapter 5 Troubleshooting**

This chapter provides a few useful tips to quickly get WADE-8078 running with success. As basic hardware installation has been addressed in Chapter 2, this chapter will primarily focus on system integration issues, in terms of BIOS setting, and OS diagnostics.

## **5.1 Hardware Quick Installation**

### **ATX Power Setting**

Unlike other Single board computer, WADE-8078 supports ATX only. Therefore, there is no other setting that really needs to be set up. However, there is 8 Pin ATX Connector—CN1 in the WADE-8078 board.

![](_page_44_Picture_6.jpeg)

### **Serial ATA**

Unlike IDE bus, each Serial ATA channel can only connect to one SATA hard disk at a time; The installation of Serial ATA is simpler and easier than IDE, because SATA hard disk doesn't require setting up Master and Slave, which can reduce mistake of hardware installation.

![](_page_44_Figure_9.jpeg)

The WADE-8078 can support two SATA interface (SATAII, 3.0 GB/s) with AHCI or IDE mode. It has two J11 SATA ports in the board.

## **5.2 BIOS Setting**

It is assumed that users have correctly adopted modules and connected all the devices cables required before turning on ATX power. 204-pin DDR3 Memory, keyboard, mouse, SATA hard disk, VGA connector, power cable of the device, ATX accessories are good examples that deserve attention. With no assurance of properly and correctly accommodating these modules and devices, it is very possible to encounter system failures that result in malfunction of any device.

To make sure that you have a successful start with WADE-8078, it is recommended, when going with the boot-up sequence, to hit "Del" key and enter the BIOS setup menu to tune up a stable BIOS configuration so that you can wake up your system far well.

### **Loading the default optimal setting**

When prompted with the main setup menu, please scroll down to "**Load Setup Defaults"**, press "**Enter"** and select "**Yes**" to load in default optimal BIOS setup. This will force your BIOS setting back to the initial factory configuration. It is recommended to do this so you can be sure the system is running with the BIOS setting that Portwell has highly endorsed. As a matter of fact, users can load the default BIOS setting any time when system appears to be unstable in boot up sequence.

## **5.3 Q&A**

### **Information & Support**

### **Question: I forget my password of system BIOS, what am I supposed to do?**

**Answer:** You can switch off your power supply then find the JP6 to set it from 1-2 short to 2-3 short and wait 5 seconds to clean your password then set it back to 1-2 short to switch on your power supply.

### **JP6**:**CMOS Setting**

![](_page_45_Picture_115.jpeg)

![](_page_46_Figure_1.jpeg)

**Question:** How to update the BIOS file of the WADE-8078?

- **Answer:**1. Please visit web site of the **Portwell download center** as below hyperlink http://www.portwell.com.tw/support/download\_center.php But you must register an account first. (**The E-Mail box should be an existing Company email address that you check regularly.**) http://www.portwell.com.tw/member/newmember.php
	- 2. Input your User name and password to log in the download center.
	- 3. Select the **"Search download**" to input the keyword **"WADE-8078**".
	- 4. Find the "**BIOS** "page to download the ROM file and flash utility.
	- 5. Execute the zip file to root of the bootable USB pen drive. You can get the**"Update.efi","Readme.txt" two** files

6. Insert your USB pen drive in **USB** port of the WADE-8078 board and power-on.

7. Boot to DOS mode then input the **"fs0:"** command to switch to the root of the USB drive.

![](_page_47_Picture_62.jpeg)

8. Type the**" cd update"** command to start flash BIOS processes.

![](_page_47_Picture_5.jpeg)

9. When it finished all update processes, it will reboot in 5 seconds automatically.

![](_page_47_Figure_7.jpeg)

10. Please press the **"Del"** key to BIOS setup menu to select **"Load Setup Defaults"** and then select **"Exit Saving Changes"** option to finish all BIOS flash processes.

**Question:** How to install Windows 7 on the WADE-8078?

### **Answer:**

Because of the WADE-8078 is Bay Trail platform, you have to adjust the XHCI mode item from BIOS, but windows 8 or Linux OS doesn't.

You must adjust the XHCI mode to [Smart Auto] from BIOS setup menu before install windows 7.

![](_page_48_Picture_87.jpeg)

Following this step, it can install the windows 7 OS successfully.

### **Note:**

Please visit our Download Center to get the Catalog, User manual, BIOS, and driver files.

**http://www.portwell.com.tw/support/download\_center.php**

If you have other additional technical information or request which is not covered in this manual, please fill in the technical request form as below hyperlink.

**http://www.portwell.com.tw/support/problem\_report.php**

We will do our best to provide a suggestion or solution for you. Thanks